Hitachi IES Co., Ltd.

# H Series Ethernet<br>Driver

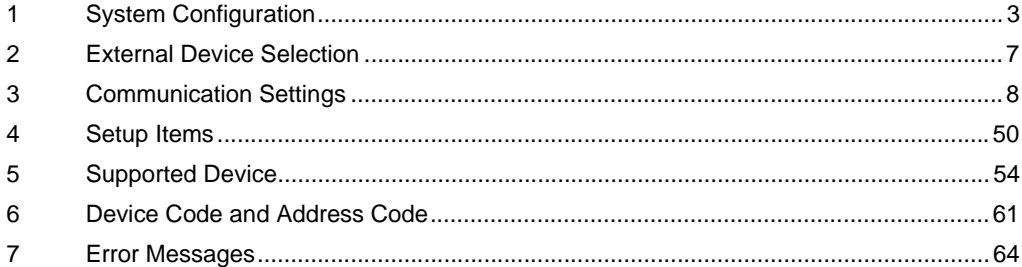

## PREFACE

This manual describes how to connect the Display and the External Device (target PLC).

In this manual, the connection procedure is described in the sections identified below:

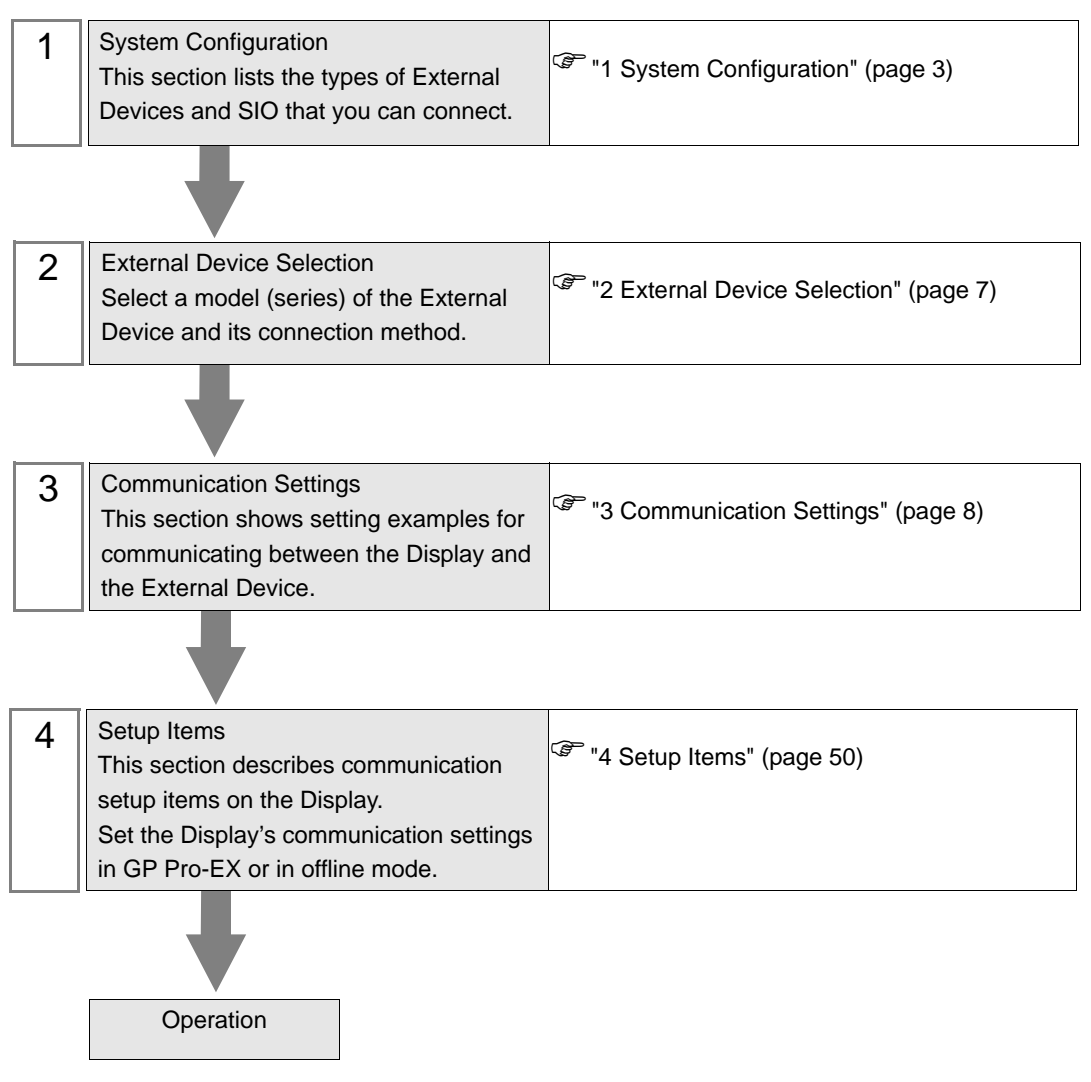

# <span id="page-2-0"></span>1 System Configuration

The following table lists system configurations for connecting Hitachi IES Co., Ltd. External Devices and the Display.

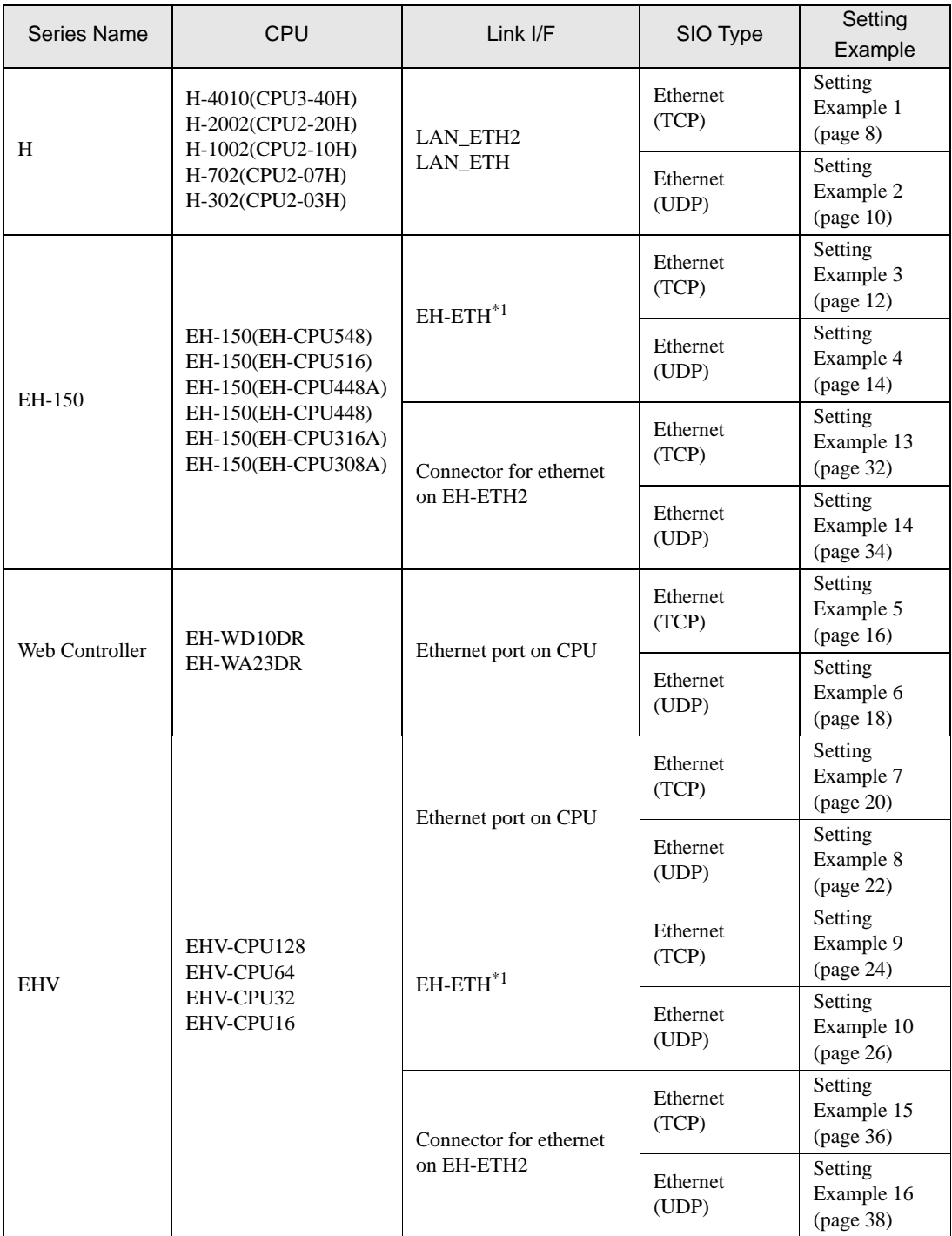

continued to next page

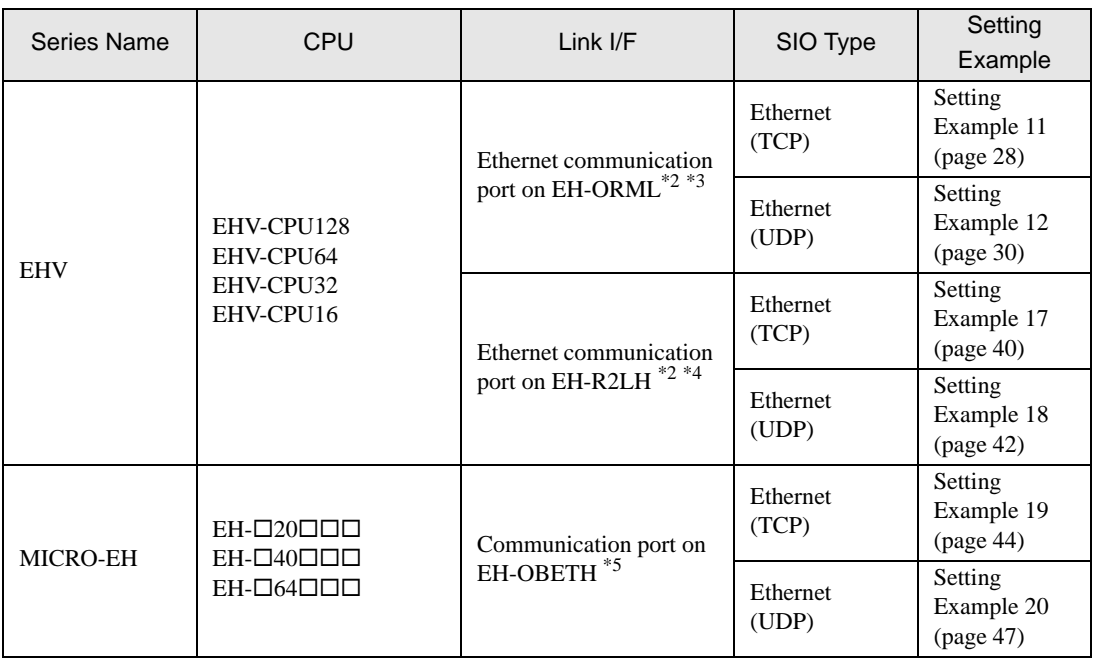

<span id="page-3-0"></span>\*1 When connecting with Display, EH-ETH with SOFTWARE VER.06 or later is required. (Check the label of EH-ETH main body for the version.)

<span id="page-3-1"></span>\*2 The following CPU ROM versions are required to use the remote communications module.

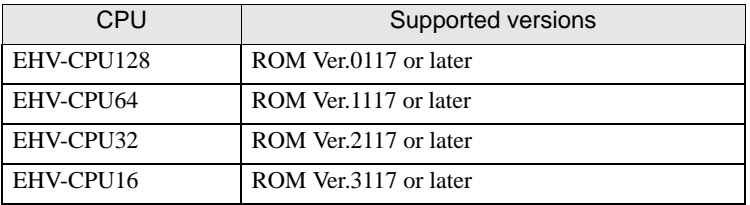

- \*3 EH-ORMM is required to use EH-ORML.
- \*4 EH-RMAH is required to use EH-R2LH.
- \*5 The following CPU ROM versions are required to use EH-OBETH.

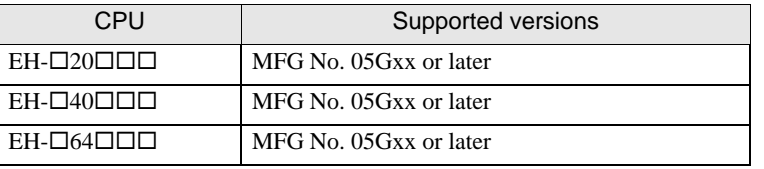

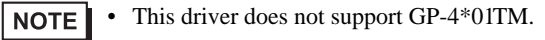

## Connection Configuration

#### [1:1 Connection]

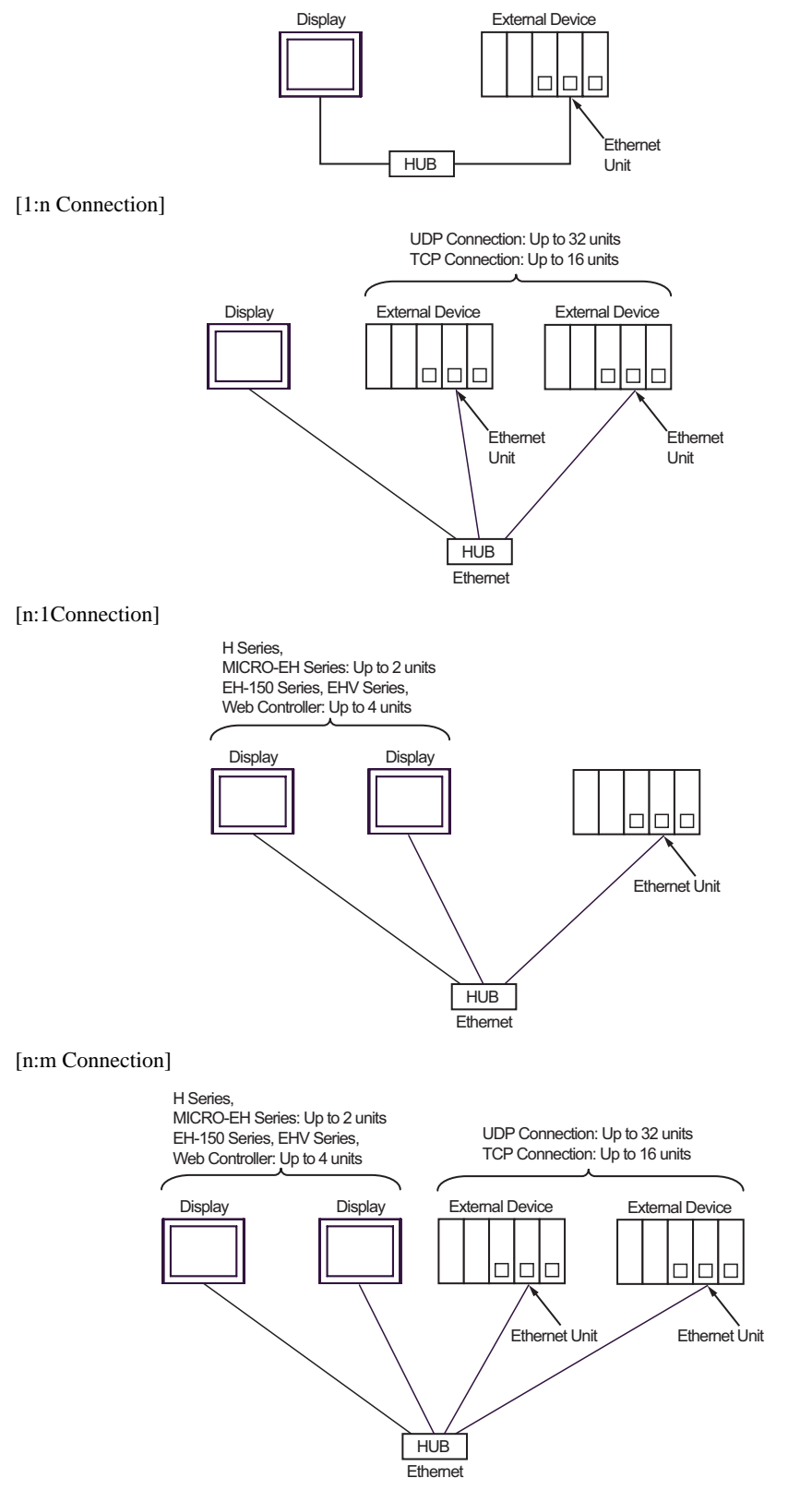

#### [Multiple CPU link]

Web Controller does not support this configuration.

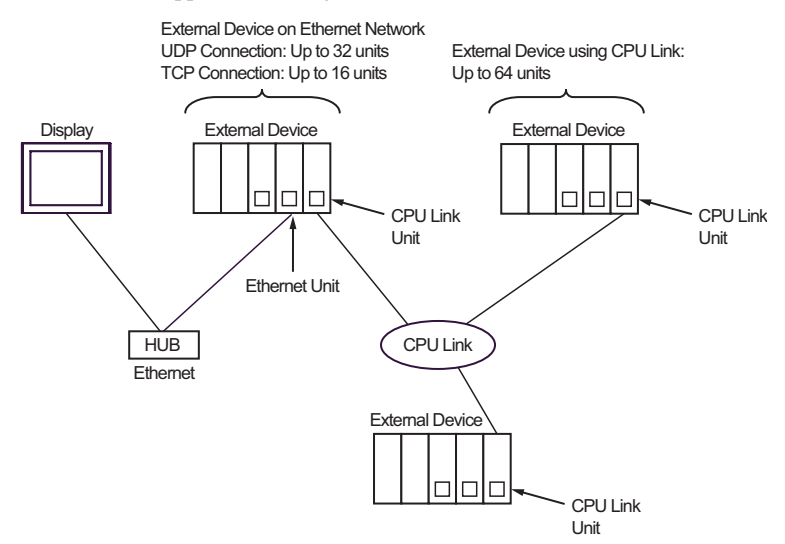

[When using the optical remote communications module]

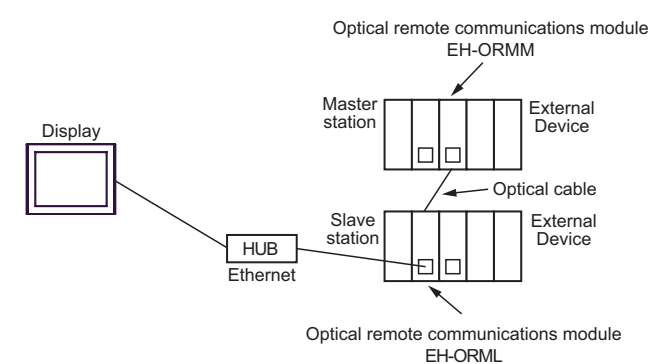

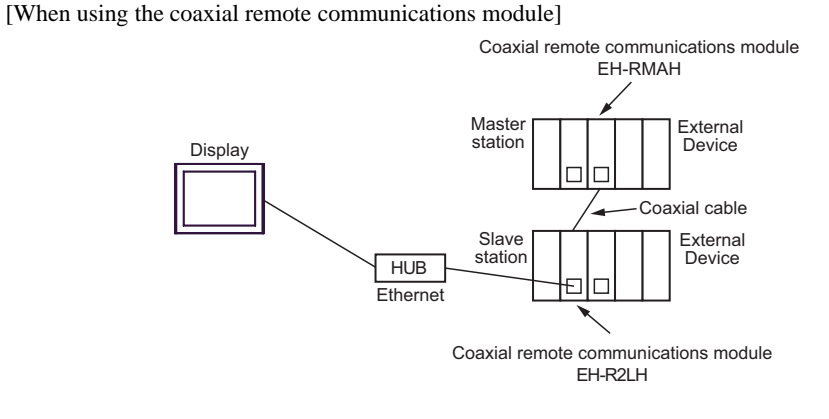

**NOTE** 

• For slave stations at the end of the cable, TxD-T and RxD-T on coaxial remote communications modules must be terminated.

# <span id="page-6-0"></span>2 External Device Selection

Select the External Device to be connected to the Display.

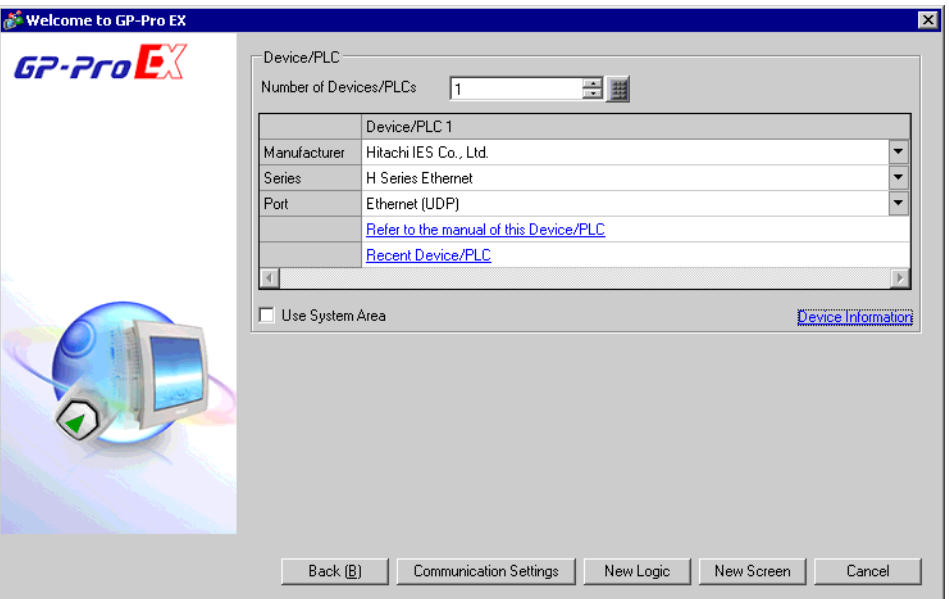

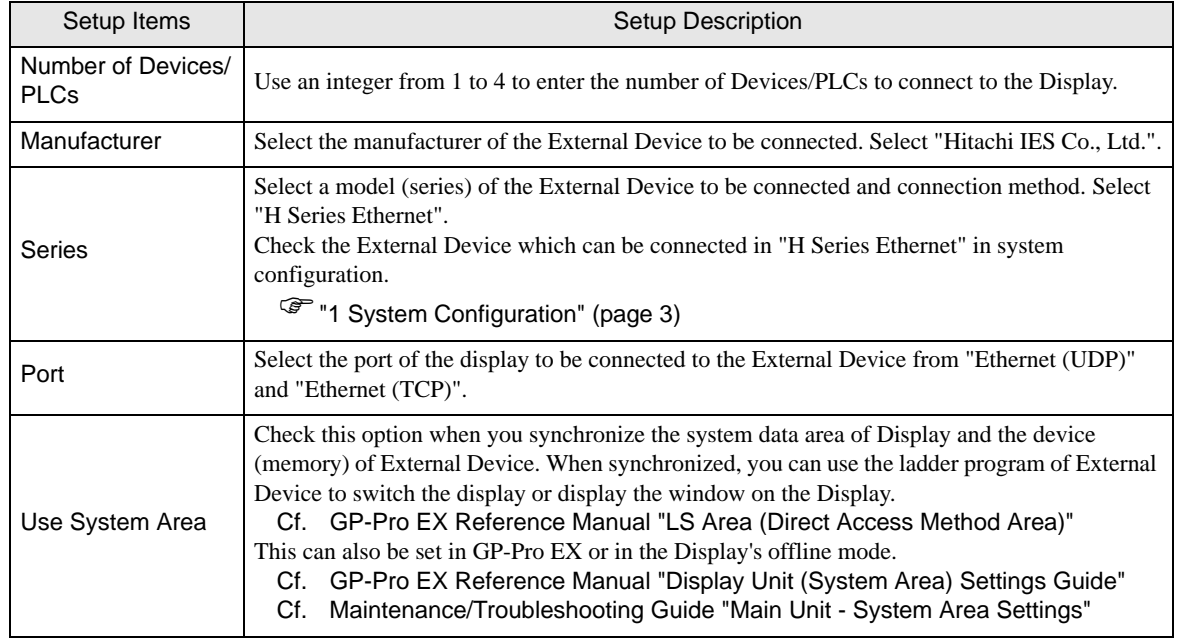

# <span id="page-7-0"></span>3 Communication Settings

Examples of communication settings of the Display and the External Device, recommended by Digital Electronics Corp., are shown.

## <span id="page-7-1"></span>3.1 Setting Example 1

## ■ Settings of GP-Pro EX

Communication Settings

To display the setup screen, from the [System Settings] workspace, select [Device/PLC].

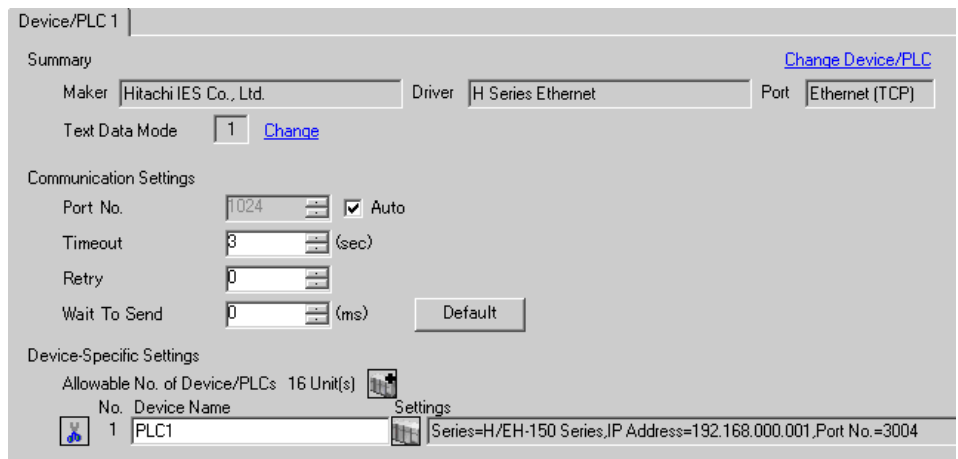

#### ◆ Device Setting

To display the [Individual Device Settings] dialog box, from [Device-Specific Settings] in the [Device/PLC] window, select the External Device and click [H] [Settings]. Select [H/EH-150 Series] from [Series].

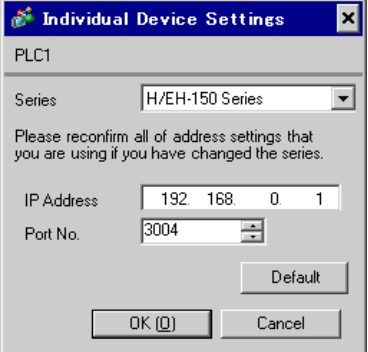

- Check with a network administrator about IP address. Do not set the duplicate IP address in the same network.
- Set IP address and Port Number on the External Device in the [Individual Device Settings] dialog box.
- You need to set IP address on the Display in offline mode.

## ■ Settings of External Device (LAN-ETH, LAN-ETH2)

Use the ladder software (Ladder Editor for Windows) to enter the value for appointed I/O No. for communication setting.

Please refer to the manual of the ladder software for more details.

1. Assign the Ethernet unit in the CPU unit.

Perform the environmental setting to allow the CPU unit to communicate with the ladder software.

- 2. Use [I/O assign] in the ladder software to assign the Ethernet unit to I/O.
- 3. Use [CPU Write] in the ladder software to write the I/O assignment setting in the External Device. That completes the environmental setting of the External Device.
- 4. Next, perform the communication settings of the External Device.

Set the DIP Switch of the Ethernet unit as shown below.

The setting below enables to set the IP address of the Ethernet unit.

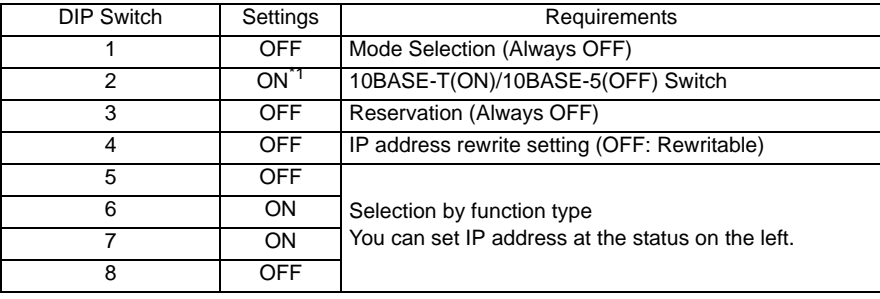

\*1 For LAN-ETH2, always set OFF (10BASE-T only).

5. Enter IP address or port No. for appointed I/O No. in the I/O monitor of the ladder software.

I/O No. to be entered varies depending on the slot position to which the Ethernet unit is assigned.

Please refer to the manual of the External Device for more details.

6. Write the communication setting in the Ethernet unit.

Display the address "R0" in I/O monitor of the ladder software and enter 1 for the setting value in the [Force Set/Reset] dialog box.

7. Turn OFF the power of the External Device. After turning OFF DIP Switches 5 to 8 in the Ethernet unit, turn ON the power of the External Device.

◆ Notes

• Check with a network administrator about IP address. Do not set the duplicate IP address in the same network.

## <span id="page-9-0"></span>3.2 Setting Example 2

■ Settings of GP-Pro EX

Communication Settings

To display the setup screen, from the [System Settings] workspace, select [Device/PLC].

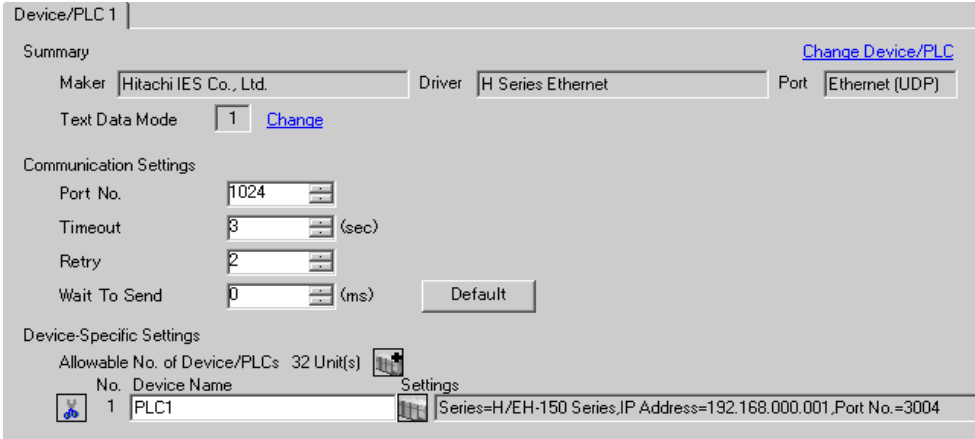

#### ◆ Device Setting

To display the [Individual Device Settings] dialog box, from [Device-Specific Settings] in the [Device/PLC] window, select the External Device and click [Fertings]. Select [H/EH-150 Series] from [Series].

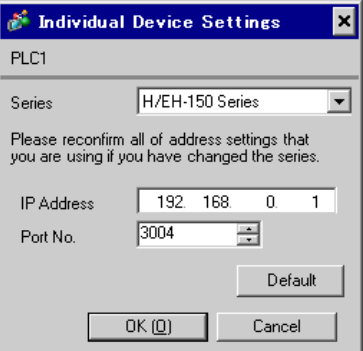

- Check with a network administrator about IP address. Do not set the duplicate IP address in the same network.
- Set IP address and Port Number on the External Device in the [Individual Device Settings] dialog box.
- You need to set IP address on the Display in offline mode.

## ■ Settings of External Device (LAN-ETH, LAN-ETH2)

Use the ladder software (Ladder Editor for Windows) to enter the value for appointed I/O No. for communication setting.

Please refer to the manual of the ladder software for more details.

1. Assign the Ethernet unit in the CPU unit.

Perform the environmental setting to allow the CPU unit to communicate with the ladder software.

- 2. Use the [I/O assign] of the ladder software to assign the Ethernet unit to I/O.
- 3. Use [CPU Write] in the ladder software to write the I/O assignment setting in the External Device. That completes the environmental setting of the External Device.
- 4. Next, perform the communication settings of the External Device.

Set the DIP Switch of the Ethernet unit as shown below.

The setting below enables to set the IP address of the Ethernet unit.

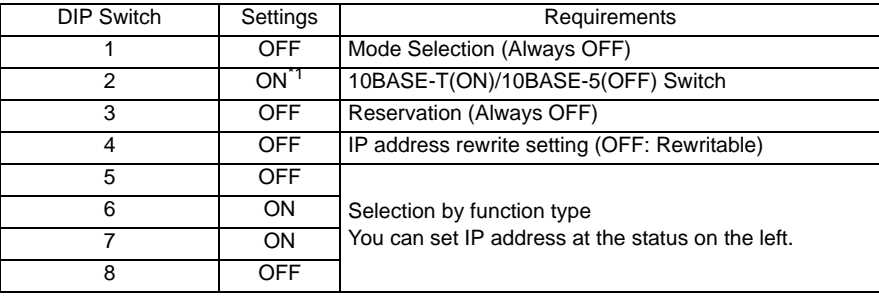

\*1 For LAN-ETH2, always set OFF (10BASE-T only).

5. Enter IP address or port No. for appointed I/O No. in the I/O monitor of the ladder software.

I/O No. to be entered varies depending on the slot position to which the Ethernet unit is assigned.

Please refer to the manual of the External Device for more details.

6. Write the communication setting in the Ethernet unit.

Display the address "R0" in I/O monitor of the ladder software and enter 1 for the setting value in the [Force Set/Reset] dialog box.

7. Turn OFF the power of the External Device. After turning OFF DIP Switches 5 to 8 in the Ethernet unit, turn ON the power of the External Device.

◆ Notes

• Check with a network administrator about IP address. Do not set the duplicate IP address in the same network.

## <span id="page-11-0"></span>3.3 Setting Example 3

■ Settings of GP-Pro EX

Communication Settings

To display the setup screen, from the [System Settings] workspace, select [Device/PLC].

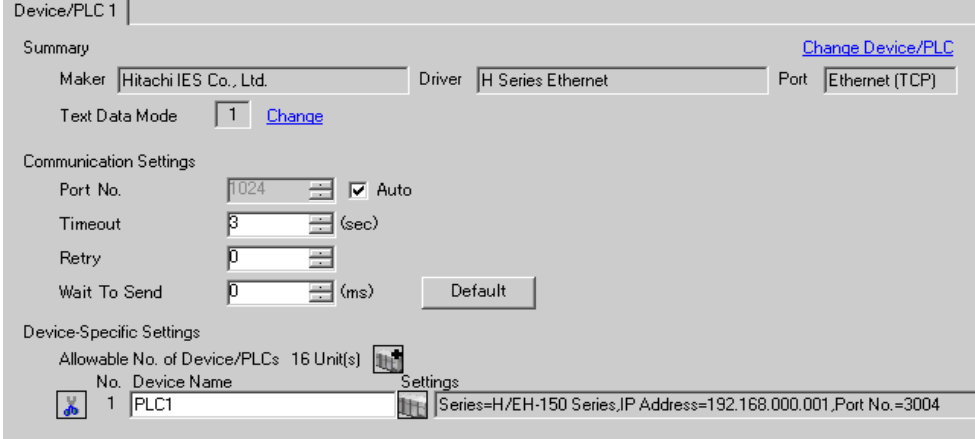

## ◆ Device Setting

To display the [Individual Device Settings] dialog box, from [Device-Specific Settings] in the [Device/PLC] window, select the External Device and click [H] [Settings]. Select [H/EH-150 Series] from [Series].

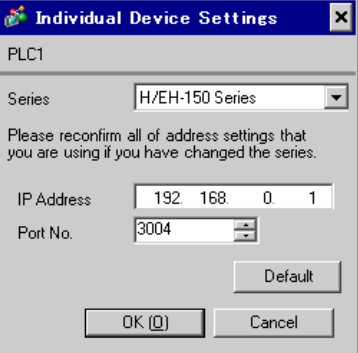

- Check with a network administrator about IP address. Do not set the duplicate IP address in the same network.
- Set IP address and Port Number on the External Device in the [Individual Device Settings] dialog box.
- You need to set IP address on the Display in offline mode.

## ■ Settings of External Device (EH-ETH)

Use the Web Browser to access the Ethernet unit for communication setting.

Note that the ladder software (Ladder Editor for Windows) is used for setting up the environment of the External Device.

Please refer to the manual of the EH-ETH for more details.

- 1. Assign the Ethernet unit to CPU unit by using [I/O assign] in the ladder software.
- 2. Turn ON the DIP Switch 1 and 6 of the Ethernet unit, and turn ON the power. Then, a temporary address (192.168.0.4) for accessing the Ethernet unit will be set.

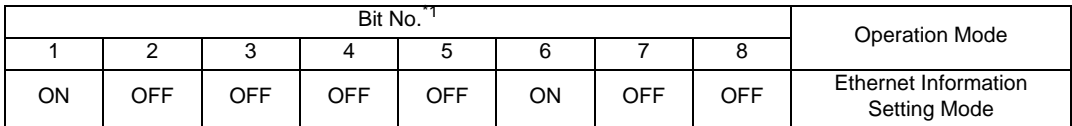

- \*1 Use Bit No.3 to No.8 to set the fourth octet of IP address. The IP address is fixed to 192.168.0. until the third octet.
- 3. Connect the PC's Ethernet port and the EH-ETH's Ethernet port by LAN cable. (Connect via HUB or connect directly using a cross cable.)
- 4. Enter "http://192.168.0.4/" in the address input box of the Web Browser to access the Ethernet unit. To access, PC's IP address up to the third octet must be set to 192.168.0. (192.168.0.10, etc.)
- 5. Select [IP Address] from the menu frame in the displayed screen and set IP address.
- 6. Similarly, select [Task Code] from the menu frame and set [Port No.] and [Protocol].

Also, please set the IP Address, [Port No.] and [Protocol] as the same value as those set on the Display side.

7. Turn OFF the power of the External Device. After turning OFF all DIP Switches, turn ON the power of the External Device.

#### ◆ Notes

• Check with a network administrator about IP address. Do not set the duplicate IP address in the same network.

## <span id="page-13-0"></span>3.4 Setting Example 4

- Settings of GP-Pro EX
- Communication Settings

To display the setup screen, from the [System Settings] workspace, select [Device/PLC].

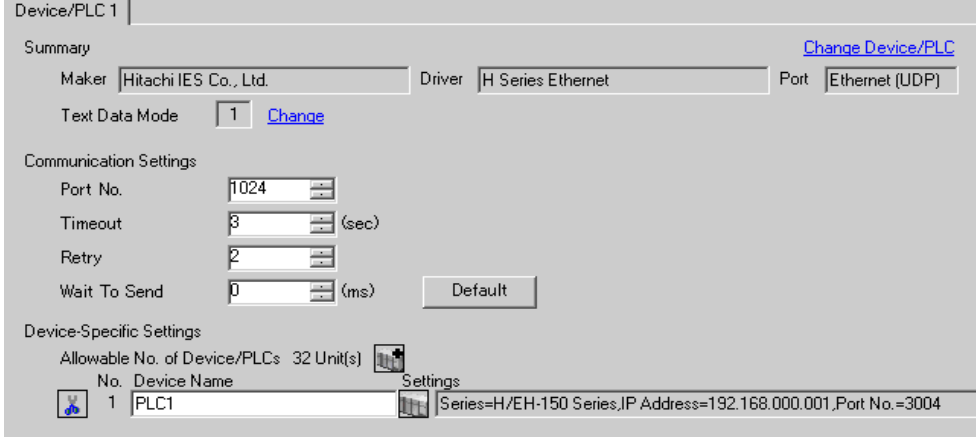

#### ◆ Device Setting

To display the [Individual Device Settings] dialog box, from [Device-Specific Settings] in the [Device/PLC] window, select the External Device and click **[H]** [Settings]. Select [H/EH-150 Series] from [Series].

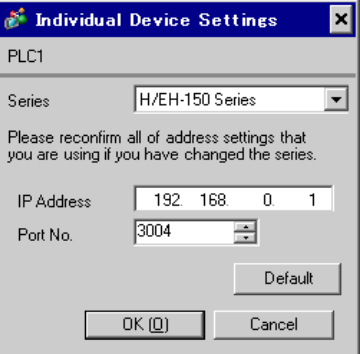

- Check with a network administrator about IP address. Do not set the duplicate IP address in the same network.
- Set IP address and Port Number on the External Device in the [Individual Device Settings] dialog box.
- You need to set IP address on the Display in offline mode.

## ■ Settings of External Device (EH-ETH)

Use the Web Browser to access the Ethernet unit for communication setting.

Note that the ladder software (Ladder Editor for Windows) is used for setting up the environment of the External Device.

Please refer to the manual of the EH-ETH for more details.

- 1. Assign the Ethernet unit to CPU unit by using [I/O assign] in the ladder software.
- 2. Turn ON the DIP Switch 1 and 6 of the Ethernet unit, and turn ON the power. Then, a temporary address (192.168.0.4) for accessing the Ethernet unit will be set.

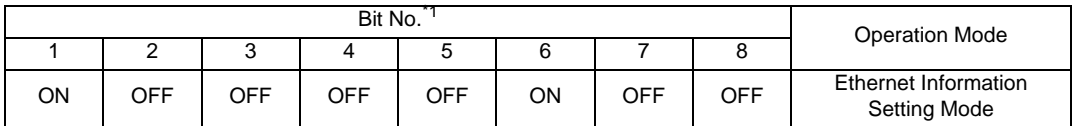

- \*1 Use Bit No.3 to No.8 to set the fourth octet of IP address. The IP address is fixed to 192.168.0. until the third octet.
- 3. Connect the PC's Ethernet port and the EH-ETH's Ethernet port by LAN cable. (Connect via HUB or connect directly using a cross cable.)
- 4. Enter "http://192.168.0.4/" in the address input box of the Web Browser to access the Ethernet unit. To access, PC's IP address up to the third octet must be set to 192.168.0. (192.168.0.10, etc.)
- 5. Select [IP Address] from the menu frame in the displayed screen and set IP address.
- 6. Similarly, select [Task Code] from the menu frame and set [Port No.] and [Protocol].

Also, please set the IP Address, [Port No.] and [Protocol] as the same value as those set on the Display side.

7. Turn OFF the power of the External Device. After turning OFF all DIP Switches, turn ON the power of the External Device.

#### ◆ Notes

• Check with a network administrator about IP address. Do not set the duplicate IP address in the same network.

## <span id="page-15-0"></span>3.5 Setting Example 5

■ Settings of GP-Pro EX

◆ Communication Settings

To display the setup screen, from the [System Settings] workspace, select [Device/PLC].

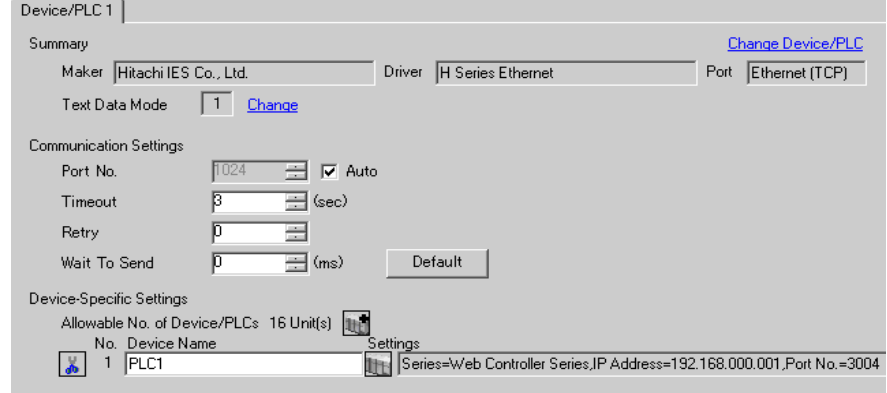

#### ◆ Device Setting

To display the [Individual Device Settings] dialog box, from [Device-Specific Settings] in the [Device/PLC] window, select the External Device and click [Settings]. Select [Web Controller Series] from [Series].

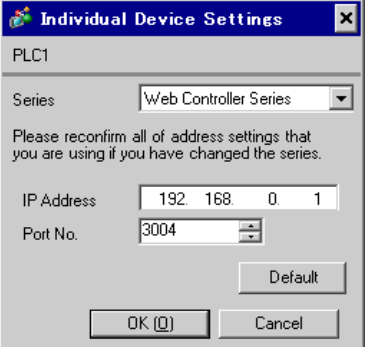

- Check with a network administrator about IP address. Do not set the duplicate IP address in the same network.
- Set IP address and Port Number on the External Device in the [Individual Device Settings] dialog box.
- You need to set IP address on the Display in offline mode.

## ■ Settings of External Device (Web Controller)

Use a Web Browser to access the External Device communication settings.

Please refer to the manual of the Web Controller for more details.

1. By setting up the Operation Mode Setting Switch of the External Device as shown below, the temporary IP address of the Ethernet port will be set to "192.168.0.1".

<Operation Mode Setting Switch>

EH-WD10DR: Set the Rotary switch to "2".

EH-WA23DR: Turn ON the DIP Switch 4 only.

- 2. Connect the PC's Ethernet port and the Web Controller's Ethernet port by LAN cable. (Connect via HUB or connect directly using a cross cable.)
- 3. Enter "http://192.168.0.1/mwconfig.cgi" in the address input box of the Web Browser to access the External Device.

To access, PC's IP address up to the third octet must be set to 192.168.0. (192.168.0.10, etc.)

- 4. Login in the displayed System Configuration Login screen.
- 5. Select [Ethernet Protocol]-[Passive HIProtocol] from [System Configuration] and set [Task Code Port] and [Port No.].
- 6. Similarly, select [IP Address] from [System Configuration] in the displayed screen and set IP address.

Also, please set [Task Code Port], [Port No.] and the IP Address as the same value as those set on the Display side.

The Web Controller will be rebooted after IP address settings. **NOTE** Enter "http://192.168.0.1/mwconfig.cgi" in the address input box of the Web Browser, and login on the System Configuration Login screen. Then, check the settings.

7. Setup the Operation Mode Setting Switch of the External Device as shown below, and turn the power ON again.

<Operation Mode Setting Switch>

EH-WD10DR: Set the Rotary switch to "0".

EH-WA23DR: Turn OFF the all DIP Switches.

- Notes
	- Check with a network administrator about IP address. Do not set the duplicate IP address in the same network.

## <span id="page-17-0"></span>3.6 Setting Example 6

■ Settings of GP-Pro EX

◆ Communication Settings

To display the setup screen, from the [System Settings] workspace, select [Device/PLC].

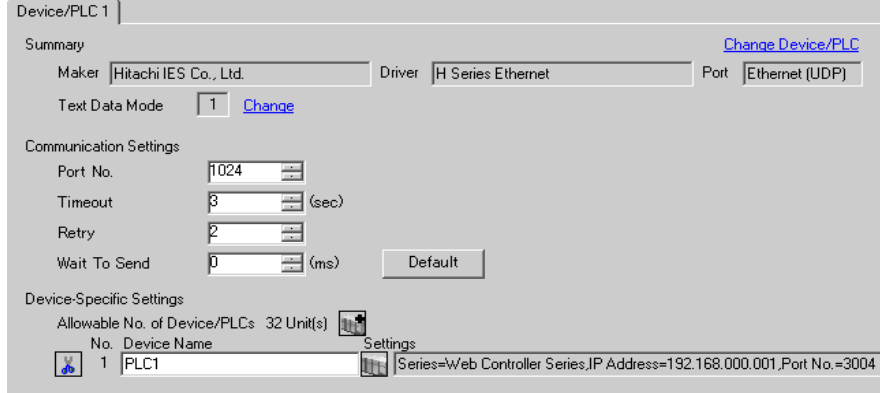

#### ◆ Device Setting

To display the [Individual Device Settings] dialog box, from [Device-Specific Settings] in the [Device/PLC] window, select the External Device and click [H] [Settings]. Select [Web Controller Series] from [Series].

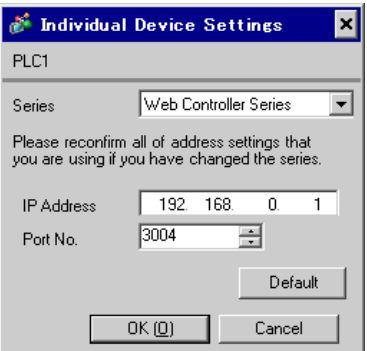

- Check with a network administrator about IP address. Do not set the duplicate IP address in the same network.
- Set IP address and Port Number on the External Device in the [Individual Device Settings] dialog box.
- You need to set IP address on the Display in offline mode.

## ■ Settings of External Device (Web Controller)

Use a Web Browser to access the External Device communication settings.

Please refer to the manual of the Web Controller for more details.

1. By setting up the Operation Mode Setting Switch of the External Device as shown below, the temporary IP address of the Ethernet port will be set to "192.168.0.1".

<Operation Mode Setting Switch>

EH-WD10DR: Set the Rotary switch to "2".

EH-WA23DR: Turn ON the DIP Switch 4 only.

- 2. Connect the PC's Ethernet port and the Web Controller's Ethernet port by LAN cable. (Connect via HUB or connect directly using a cross cable.)
- 3. Enter "http://192.168.0.1/mwconfig.cgi" in the address input box of the Web Browser to access the External Device.

To access, PC's IP address up to the third octet must be set to 192.168.0. (192.168.0.10, etc.)

- 4. Login in the displayed System Configuration Login screen.
- 5. Select [Ethernet Protocol]-[Passive HIProtocol] from [System Configuration] and set [Task Code Port] and [Port No.].
- 6. Similarly, select [IP Address] from [System Configuration] in the displayed screen and set IP address.

Also, please set [Task Code Port], [Port No.] and the IP Address as the same value as those set on the Display side.

The Web Controller will be rebooted after IP address settings. **NOTE** Enter "http://192.168.0.1/mwconfig.cgi" in the address input box of the Web Browser, and login on the System Configuration Login screen. Then, check the settings.

7. Setup the Operation Mode Setting Switch of the External Device as shown below, and turn the power ON again.

<Operation Mode Setting Switch>

EH-WD10DR: Set the Rotary switch to "0".

EH-WA23DR: Turn OFF the all DIP Switches.

- Notes
	- Check with a network administrator about IP address. Do not set the duplicate IP address in the same network.

## <span id="page-19-0"></span>3.7 Setting Example 7

■ Settings of GP-Pro EX

Communication Settings

To display the setup screen, from the [System Settings] workspace, select [Device/PLC].

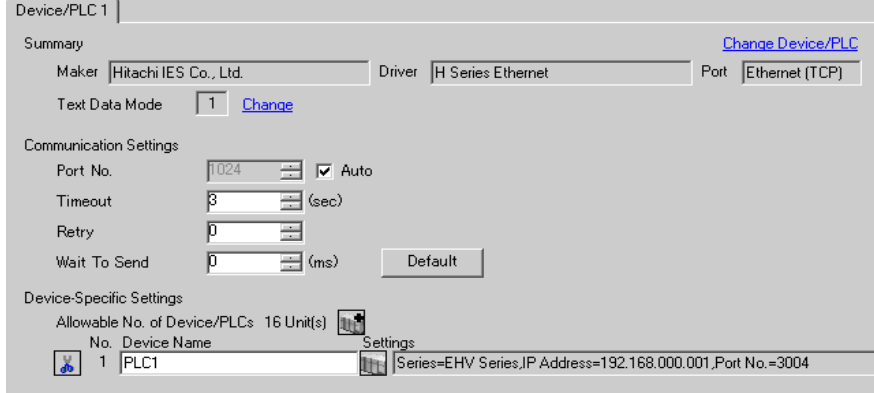

#### ◆ Device Setting

To display the [Individual Device Settings] dialog box, from [Device-Specific Settings] in the [Device/PLC] window, select the External Device and click [Fertings]. Select [EHV Series] from [Series].

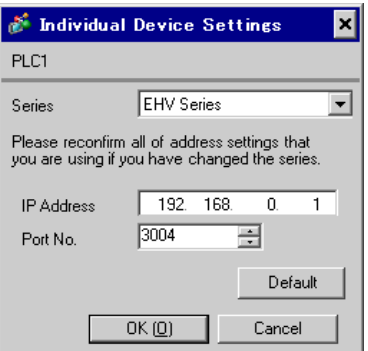

- Check with a network administrator about IP address. Do not set the duplicate IP address in the same network.
- Set IP address and Port Number on the External Device in the [Individual Device Settings] dialog box.
- You need to set IP address on the Display in offline mode.

## ■ Settings of External Device (Ethernet Port on EHV-CPU)

Use the programming software (Control Editor) for communication setting. Please refer to the manual of the EHV for more details.

- 1. Start the programming software and create the project. The project is displayed in the offline mode.
- 2. Select [Editor Communication Setting] from the [Tool] menu to display the communication setting dialog box.
- 3. Select the communication method to transfer the External Device between "USB" and "Serial", and then click [Setting].
- 4. Connect the PC and the External Device by a USB cable or a serial cable (Hitachi IES Co., Ltd.).
- 5. Select [Mode Change] [Online] from the [Online] menu to move to the online mode.
- 6. Select [CPU Setting] [IP Address Setting] from the [Tool] menu to set IP address.
- 7. Select [CPU Setting] [Ethernet Communication (Task Code) Setting] from the [Tool] menu to set [Port No.] and [Protocol].

Also, please set the IP Address, [Port No.] and [Protocol] as the same value as those set on the Display side.

- 8. Turn ON the power of the External Device again.
- ◆ Notes
	- Check with a network administrator about IP address. Do not set the duplicate IP address in the same network.

## <span id="page-21-0"></span>3.8 Setting Example 8

■ Settings of GP-Pro EX

Communication Settings

To display the setup screen, from the [System Settings] workspace, select [Device/PLC].

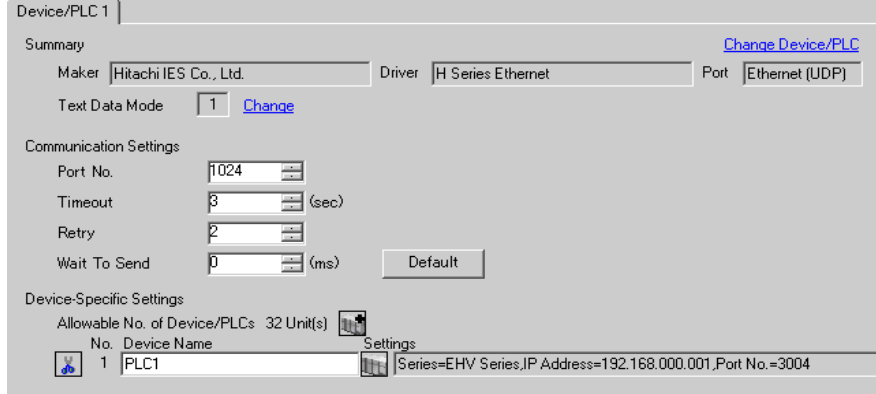

#### ◆ Device Setting

To display the [Individual Device Settings] dialog box, from [Device-Specific Settings] in the [Device/PLC] window, select the External Device and click [Fertings]. Select [EHV Series] from [Series].

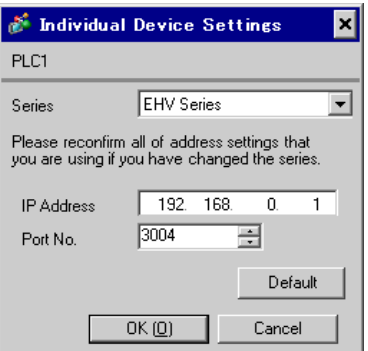

- Check with a network administrator about IP address. Do not set the duplicate IP address in the same network.
- Set IP address and Port Number on the External Device in the [Individual Device Settings] dialog box.
- You need to set IP address on the Display in offline mode.

## ■ Settings of External Device (Ethernet Port on EHV-CPU)

Use the programming software (Control Editor) for communication setting. Please refer to the manual of the EHV for more details.

- 1. Start the programming software and create the project. The project is displayed in the offline mode.
- 2. Select [Editor Communication Setting] from the [Tool] menu to display the communication setting dialog box.
- 3. Select the communication method to transfer the External Device between "USB" and "Serial", and then click [Setting].
- 4. Connect the PC and the External Device by a USB cable or a serial cable (Hitachi IES Co., Ltd.).
- 5. Select [Mode Change] [Online] from the [Online] menu to move to the online mode.
- 6. Select [CPU Setting] [IP Address Setting] from the [Tool] menu to set IP address.
- 7. Select [CPU Setting] [Ethernet Communication (Task Code) Setting] from the [Tool] menu to set [Port No.] and [Protocol].

Also, please set the IP Address, [Port No.] and [Protocol] as the same value as those set on the Display side.

- 8. Turn ON the power of the External Device again.
- ◆ Notes
	- Check with a network administrator about IP address. Do not set the duplicate IP address in the same network.

## <span id="page-23-0"></span>3.9 Setting Example 9

■ Settings of GP-Pro EX

Communication Settings

To display the setup screen, from the [System Settings] workspace, select [Device/PLC].

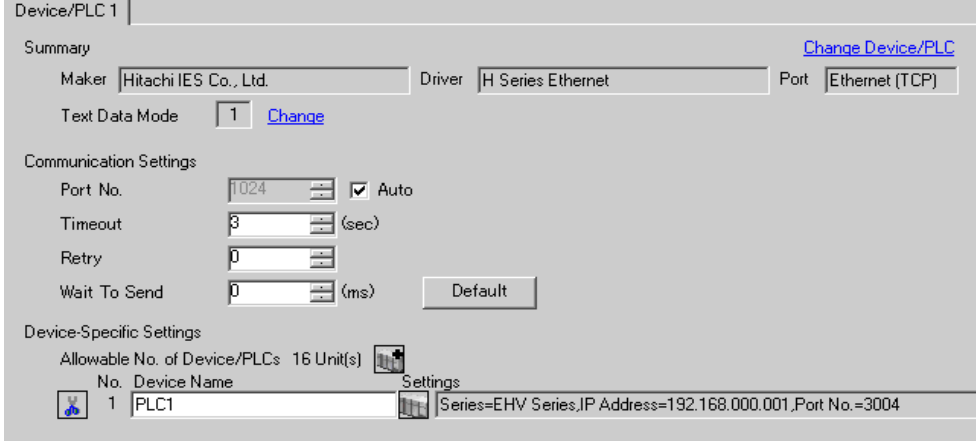

## ◆ Device Setting

To display the [Individual Device Settings] dialog box, from [Device-Specific Settings] in the [Device/PLC] window, select the External Device and click [Fertings]. Select [EHV Series] from [Series].

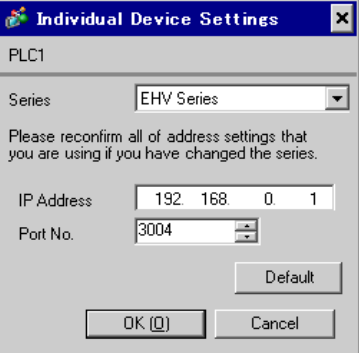

- Check with a network administrator about IP address. Do not set the duplicate IP address in the same network.
- Set IP address and Port Number on the External Device in the [Individual Device Settings] dialog box.
- You need to set IP address on the Display in offline mode.

## ■ Settings of External Device (EH-ETH)

Use the Web Browser to access the Ethernet unit for communication setting.

Note that the ladder software (Control Editor) is used for setting up the environment of the External Device.

Please refer to the manual of the EH-ETH for more details.

- 1. Assign the Ethernet unit to CPU unit by using [I/O assign] in the ladder software.
- 2. Turn ON the DIP Switch 1 and 6 of the Ethernet unit, and turn ON the power. Then, a temporary address (192.168.0.4) for accessing the Ethernet unit will be set.

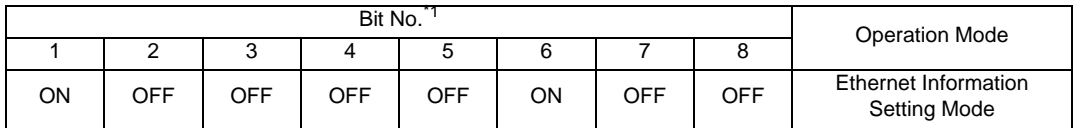

\*1 Use Bit No.3 to No.8 to set the fourth octet of IP address. The IP address is fixed to 192.168.0. until the third octet.

- 3. Connect the PC's Ethernet port and the EH-ETH's Ethernet port by LAN cable. (Connect via HUB or connect directly using a cross cable.)
- 4. Enter "http://192.168.0.4/" in the address input box of the Web Browser to access the Ethernet unit.

To access, PC's IP address up to the third octet must be set to 192.168.0. (192.168.0.10, etc.)

- 5. Select [IP Address] from the menu frame in the displayed screen and set IP address.
- 6. Similarly, select [Task Code] from the menu frame and set [Port No.] and [Protocol]. Also, please set the IP Address, [Port No.] and [Protocol] as the same value as those set on the Display side.
- 7. Turn OFF the power of the External Device. After turning OFF all DIP Switches, turn ON the power of the External Device.
- ◆ Notes
	- Check with a network administrator about IP address. Do not set the duplicate IP address in the same network.

## <span id="page-25-0"></span>3.10 Setting Example 10

- Settings of GP-Pro EX
- ◆ Communication Settings

To display the setup screen, from the [System Settings] workspace, select [Device/PLC].

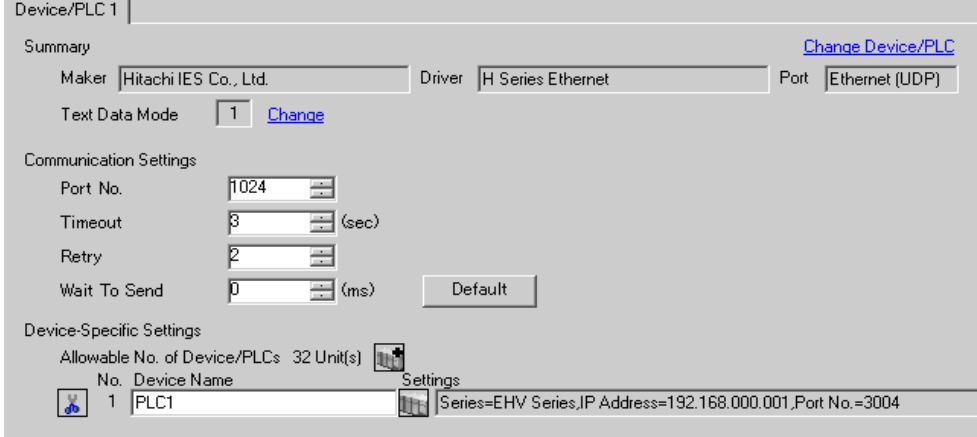

#### ◆ Device Setting

To display the [Individual Device Settings] dialog box, from [Device-Specific Settings] in the [Device/PLC] window, select the External Device and click **[Settings]**. Select [EHV Series] from [Series].

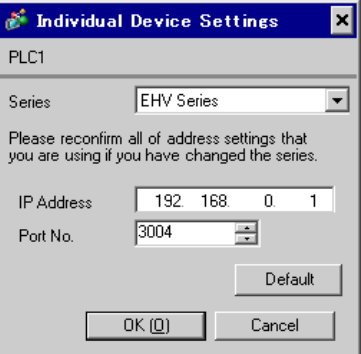

- Check with a network administrator about IP address. Do not set the duplicate IP address in the same network.
- Set IP address and Port Number on the External Device in the [Individual Device Settings] dialog box.
- You need to set IP address on the Display in offline mode.

## ■ Settings of External Device (EH-ETH)

Use the Web Browser to access the Ethernet unit for communication setting.

Note that the ladder software (Control Editor) is used for setting up the environment of the External Device.

Please refer to the manual of the EH-ETH for more details.

- 1. Assign the Ethernet unit to CPU unit by using [I/O assign] in the ladder software.
- 2. Turn ON the DIP Switch 1 and 6 of the Ethernet unit, and turn ON the power. Then, a temporary address (192.168.0.4) for accessing the Ethernet unit will be set.

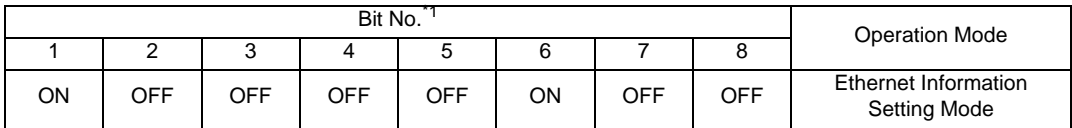

\*1 Use Bit No.3 to No.8 to set the fourth octet of IP address. The IP address is fixed to 192.168.0. until the third octet.

- 3. Connect the PC's Ethernet port and the EH-ETH's Ethernet port by LAN cable. (Connect via HUB or connect directly using a cross cable.)
- 4. Enter "http://192.168.0.4/" in the address input box of the Web Browser to access the Ethernet unit.

To access, PC's IP address up to the third octet must be set to 192.168.0. (192.168.0.10, etc.)

- 5. Select [IP Address] from the menu frame in the displayed screen and set IP address.
- 6. Similarly, select [Task Code] from the menu frame and set [Port No.] and [Protocol]. Also, please set the IP Address, [Port No.] and [Protocol] as the same value as those set on the Display side.
- 7. Turn OFF the power of the External Device. After turning OFF all DIP Switches, turn ON the power of the External Device.
- ◆ Notes
	- Check with a network administrator about IP address. Do not set the duplicate IP address in the same network.

## <span id="page-27-0"></span>3.11 Setting Example 11

- Settings of GP-Pro EX
- Communication Settings

To display the setup screen, from the [System Settings] workspace, select [Device/PLC].

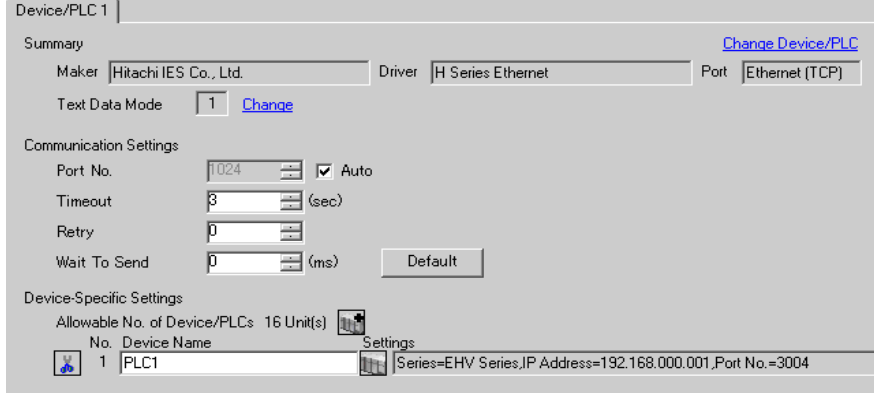

#### ◆ Device Setting

To display the [Individual Device Settings] dialog box, from [Device-Specific Settings] in the [Device/PLC] window, select the External Device and click [Fertings]. Select [EHV Series] from [Series].

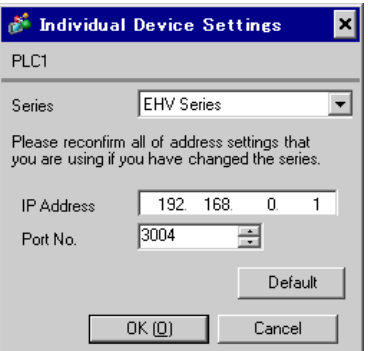

- Check with a network administrator about IP address. Do not set the duplicate IP address in the same network.
- Set IP address and Port Number on the External Device in the [Individual Device Settings] dialog box.
- You need to set IP address on the Display in offline mode.

## ■ External Device Settings (Ethernet communications port on the EH-ORML)

For communications settings, use the station setting SW (rotary switch), the mode setting SW (DIP Switch) on the slave station communications module, and the EH remote slave station IP address setting tool (Version 1.00). Refer to your External Device manual for details.

1. Set the station setting SW on the slave station communications module to the "0" position.

• To connect multiple slave stations, set the station setting SWs on the slave station communications **NOTE** modules to the "0, 1, 2, ..., 9" positions, starting with the station closest to the master station.

2. Set [8:TERM] of the mode setting SW on the slave station communications module to the ON position.

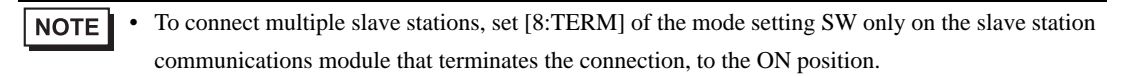

- 3. Turn on the power.
- 4. Read out the CPU settings on the master station and the current values of the slave station communications module. Refer to your External Device manual for details.
- 5. Set [5:INIT] of the mode setting SW on the slave station communications module to the ON position.
- 6. Start up the EH remote slave station IP address setting tool.
- 7. Click [Connect] and read out the current setting values.

To access, PC's IP address up to the third octet must be set to 192.168.0. (192.168.0.10, etc.)

- 8. Set each item as follows:
- IP Address Setting

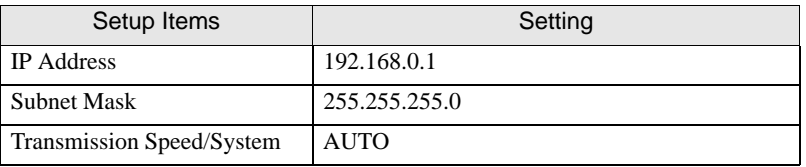

• Logic Port No. Setting (Port1)

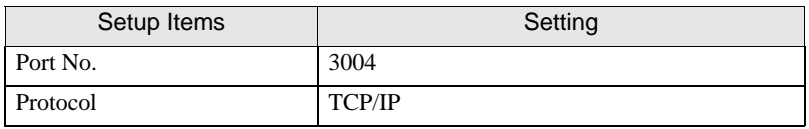

9. Click [Set].

- 10. Confirm the setting complete message and press [OK].
- 11. Set [5:INIT] of the SW mode setting on the slave station communications module to the OFF position.

#### ◆ Notes

• Check with a network administrator about IP address. Do not set the duplicate IP address in the same network.

## <span id="page-29-0"></span>3.12 Setting Example 12

- Settings of GP-Pro EX
- Communication Settings

To display the setup screen, from the [System Settings] workspace, select [Device/PLC].

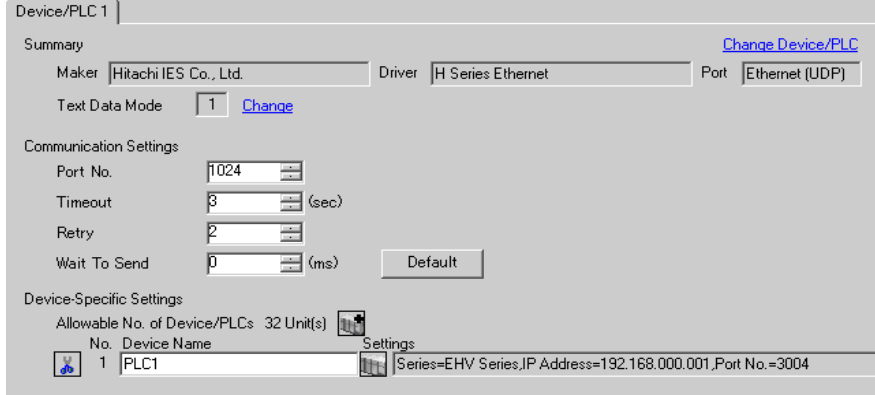

#### ◆ Device Setting

To display the [Individual Device Settings] dialog box, from [Device-Specific Settings] in the [Device/PLC] window, select the External Device and click [Fertings]. Select [EHV Series] from [Series].

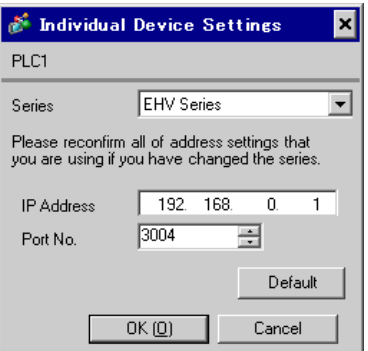

- Check with a network administrator about IP address. Do not set the duplicate IP address in the same network.
- Set IP address and Port Number on the External Device in the [Individual Device Settings] dialog box.
- You need to set IP address on the Display in offline mode.

## ■ External Device Settings (Ethernet communications port on the EH-ORML)

For communications settings, use the station setting SW (rotary switch), the mode setting SW (DIP Switch) on the slave station communications module, and the EH remote slave station IP address setting tool (Version 1.00). Refer to your External Device manual for details.

1. Set the station setting SW on the slave station communications module to the "0" position.

• To connect multiple slave stations, set the station setting SWs on the slave station communications **NOTE** modules to the "0, 1, 2, ..., 9" positions, starting with the station closest to the master station.

2. Set [8:TERM] of the mode setting SW on the slave station communications module to the ON position.

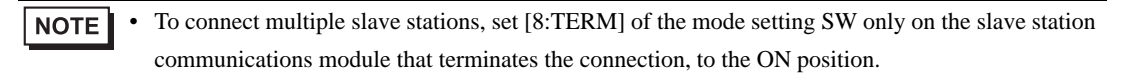

- 3. Turn on the power.
- 4. Read out the CPU settings on the master station and the current values of the slave station communications module. Refer to your External Device manual for details.
- 5. Set [5:INIT] of the mode setting SW on the slave station communications module to the ON position.
- 6. Start up the EH remote slave station IP address setting tool.
- 7. Click [Connect] and read out the current setting values.

To access, PC's IP address up to the third octet must be set to 192.168.0. (192.168.0.10, etc.)

- 8. Set each item as follows:
- IP Address Setting

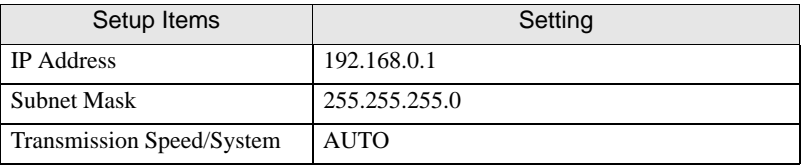

• Logic Port No. Setting (Port1)

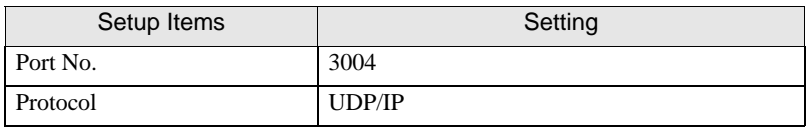

9. Click [Set].

- 10. Confirm the setting complete message and press [OK].
- 11. Set [5:INIT] of the SW mode setting on the slave station communications module to the OFF position.

#### ◆ Notes

• Check with a network administrator about IP address. Do not set the duplicate IP address in the same network.

## <span id="page-31-0"></span>3.13 Setting Example 13

- Settings of GP-Pro EX
- Communication Settings

To display the setup screen, from the [System Settings] workspace, select [Device/PLC].

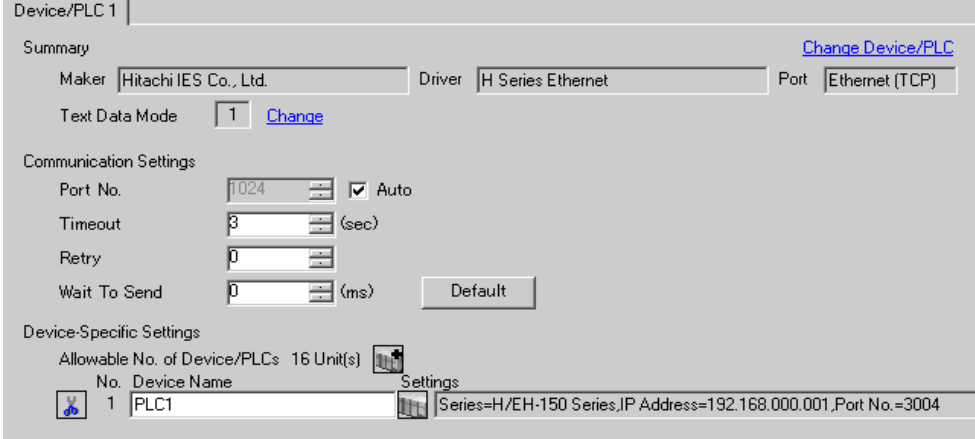

#### ◆ Device Setting

To display the [Individual Device Settings] dialog box, from [Device-Specific Settings] in the [Device/PLC] window, select the External Device and click [H] [Settings]. Select [H/EH-150 Series] from [Series].

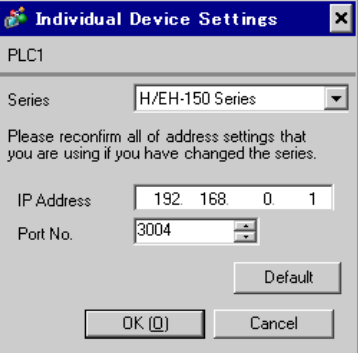

- Check with a network administrator about IP address. Do not set the duplicate IP address in the same network.
- Set IP address and Port Number on the External Device in the [Individual Device Settings] dialog box.
- You need to set IP address on the Display in offline mode.

## ■ External Device Settings (Connector for ethernet on EH-ETH2)

Use the setting tool (EH-ETH2 Configurator) for communication setting.

Note that the ladder software (Ladder Editor for Windows) is used for setting up the environment of the External Device.

Please refer to the manual of the EH-ETH2 for more details.

- 1. Assign the Ethernet unit to CPU unit by using [I/O assign] in the ladder software.
- 2. Turn ON the DIP Switch 1 and 6 of the Ethernet unit, and turn ON the power. Then, a temporary address (192.168.0.4) for accessing the Ethernet unit will be set.

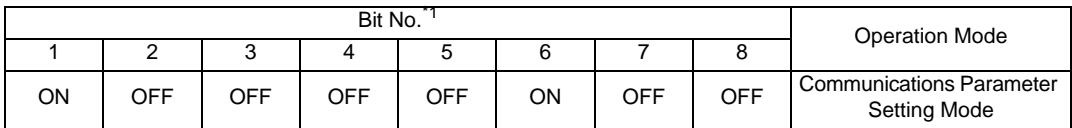

- \*1 Use Bit No.4 to No.8 to set the fourth octet of IP address. The IP address is fixed to 192.168.0. until the third octet.
- 3. Connect the PC's Ethernet port and the EH-ETH2's Ethernet port by LAN cable. (Connect via HUB or connect directly using a cross cable.)
- 4. Start the setting tool.
- 5. Select [Communication Setting] from the [Option] menu.
- 6. Enter "192.168.0.4" in the IP address input box and click [OK].

To access, PC's IP address up to the third octet must be set to 192.168.0. (192.168.0.10, etc.)

- 7. Click [Set Ethernet Parameters] to display the setting dialog box.
- 8. Click [Online] and read out the current setting values.
- 9. Set each item as follows:
- IP Address Set

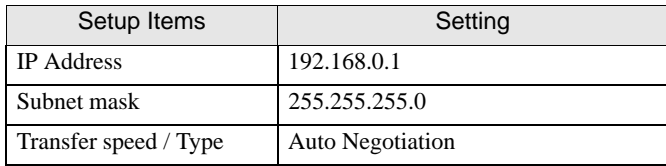

• Task Code Logical Port No. Set (Port1)

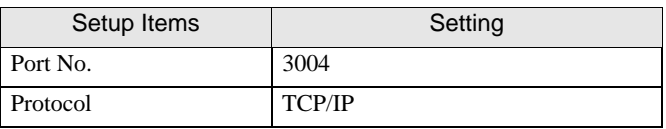

10. Click [Set] to display the setting complete dialog box and click [OK].

11. Turn OFF the power of the External Device. After turning OFF all DIP Switches, turn ON the power of the External Device.

- ◆ Notes
	- Check with a network administrator about IP address. Do not set the duplicate IP address in the same network.

## <span id="page-33-0"></span>3.14 Setting Example 14

- Settings of GP-Pro EX
- ◆ Communication Settings

To display the setup screen, from the [System Settings] workspace, select [Device/PLC].

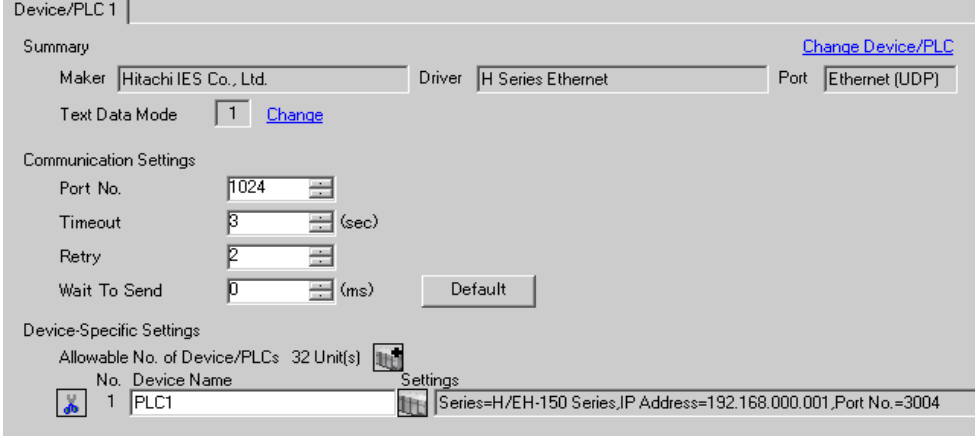

#### ◆ Device Setting

To display the [Individual Device Settings] dialog box, from [Device-Specific Settings] in the [Device/PLC] window, select the External Device and click **[H]** [Settings]. Select [H/EH-150 Series] from [Series].

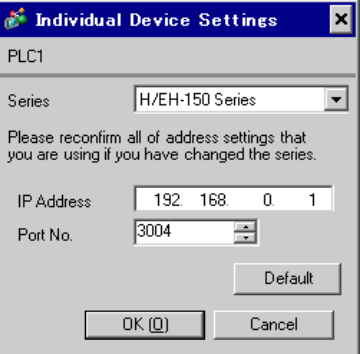

- Check with a network administrator about IP address. Do not set the duplicate IP address in the same network.
- Set IP address and Port Number on the External Device in the [Individual Device Settings] dialog box.
- You need to set IP address on the Display in offline mode.

## ■ External Device Settings (Connector for ethernet on EH-ETH2)

Use the setting tool (EH-ETH2 Configurator) for communication setting.

Note that the ladder software (Ladder Editor for Windows) is used for setting up the environment of the External Device.

Please refer to the manual of the EH-ETH2 for more details.

- 1. Assign the Ethernet unit to CPU unit by using [I/O assign] in the ladder software.
- 2. Turn ON the DIP Switch 1 and 6 of the Ethernet unit, and turn ON the power. Then, a temporary address (192.168.0.4) for accessing the Ethernet unit will be set.

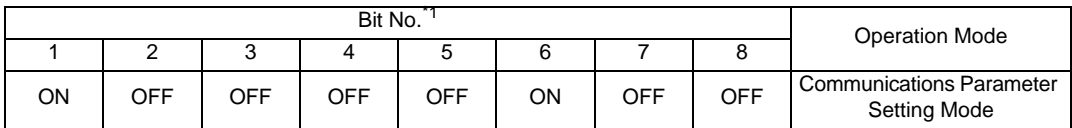

- \*1 Use Bit No.4 to No.8 to set the fourth octet of IP address. The IP address is fixed to 192.168.0. until the third octet.
- 3. Connect the PC's Ethernet port and the EH-ETH2's Ethernet port by LAN cable. (Connect via HUB or connect directly using a cross cable.)
- 4. Start the setting tool.
- 5. Select [Communication Setting] from the [Option] menu.
- 6. Enter "192.168.0.4" in the IP address input box and click [OK].

To access, PC's IP address up to the third octet must be set to 192.168.0. (192.168.0.10, etc.)

- 7. Click [Set Ethernet Parameters] to display the setting dialog box.
- 8. Click [Online] and read out the current setting values.
- 9. Set each item as follows:
- IP Address Set

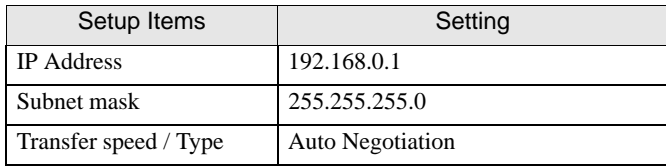

• Task Code Logical Port No. Set (Port1)

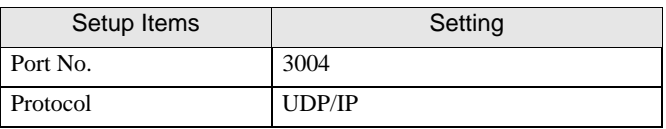

10. Click [Set] to display the setting complete dialog box and click [OK].

11. Turn OFF the power of the External Device. After turning OFF all DIP Switches, turn ON the power of the External Device.

- ◆ Notes
	- Check with a network administrator about IP address. Do not set the duplicate IP address in the same network.

## <span id="page-35-0"></span>3.15 Setting Example 15

- Settings of GP-Pro EX
- Communication Settings

To display the setup screen, from the [System Settings] workspace, select [Device/PLC].

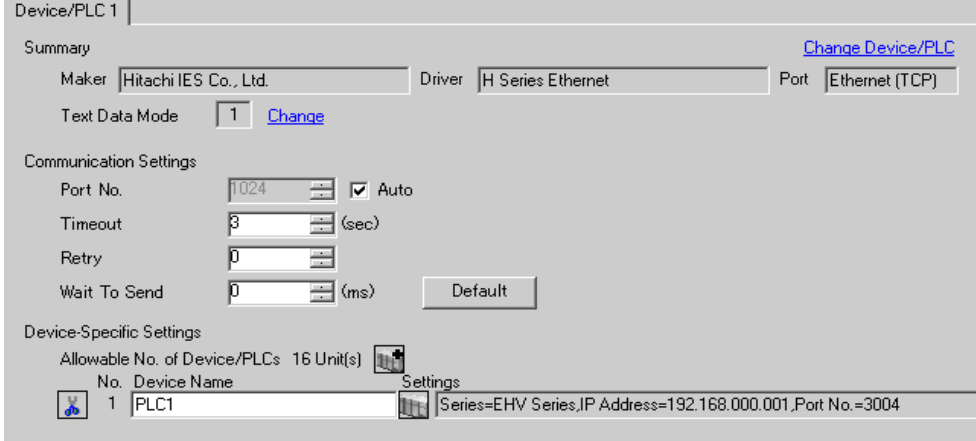

#### ◆ Device Setting

To display the [Individual Device Settings] dialog box, from [Device-Specific Settings] in the [Device/PLC] window, select the External Device and click [Fertings]. Select [EHV Series] from [Series].

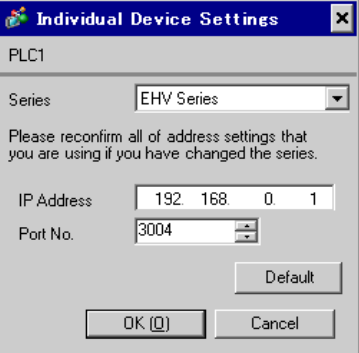

- Check with a network administrator about IP address. Do not set the duplicate IP address in the same network.
- Set IP address and Port Number on the External Device in the [Individual Device Settings] dialog box.
- You need to set IP address on the Display in offline mode.

## ■ External Device Settings (Connector for ethernet on EH-ETH2)

Use the setting tool (EH-ETH2 Configurator) for communication setting.

Note that the ladder software (Control Editor) is used for setting up the environment of the External Device.

Please refer to the manual of the EH-ETH2 for more details.

- 1. Assign the Ethernet unit to CPU unit by using [I/O assign] in the ladder software.
- 2. Turn ON the DIP Switch 1 and 6 of the Ethernet unit, and turn ON the power. Then, a temporary address (192.168.0.4) for accessing the Ethernet unit will be set.

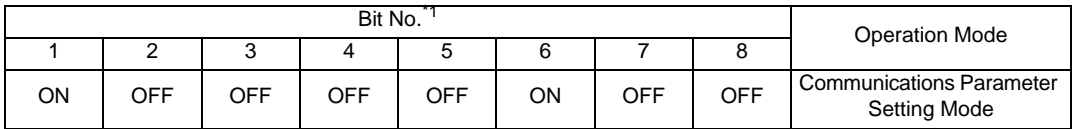

\*1 Use Bit No.4 to No.8 to set the fourth octet of IP address. The IP address is fixed to 192.168.0. until the third octet.

- 3. Connect the PC's Ethernet port and the EH-ETH2's Ethernet port by LAN cable. (Connect via HUB or connect directly using a cross cable.)
- 4. Start the setting tool.
- 5. Select [Communication Setting] from the [Option] menu.
- 6. Enter "192.168.0.4" in the IP address input box and click [OK].

To access, PC's IP address up to the third octet must be set to 192.168.0. (192.168.0.10, etc.)

- 7. Click [Set Ethernet Parameters] to display the setting dialog box.
- 8. Click [Online] and read out the current setting values.
- 9. Set each item as follows:
- IP Address Set

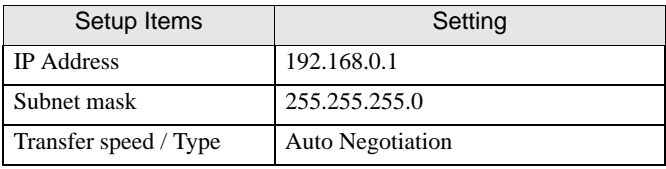

• Task Code Logical Port No. Set (Port1)

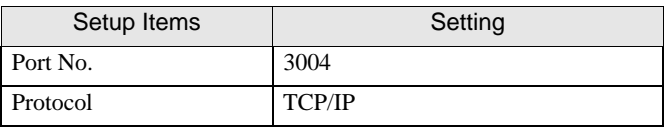

10. Click [Set] to display the setting complete dialog box and click [OK].

11. Turn OFF the power of the External Device. After turning OFF all DIP Switches, turn ON the power of the External Device.

#### ◆ Notes

• Check with a network administrator about IP address. Do not set the duplicate IP address in the same network.

## <span id="page-37-0"></span>3.16 Setting Example 16

- Settings of GP-Pro EX
- Communication Settings

To display the setup screen, from the [System Settings] workspace, select [Device/PLC].

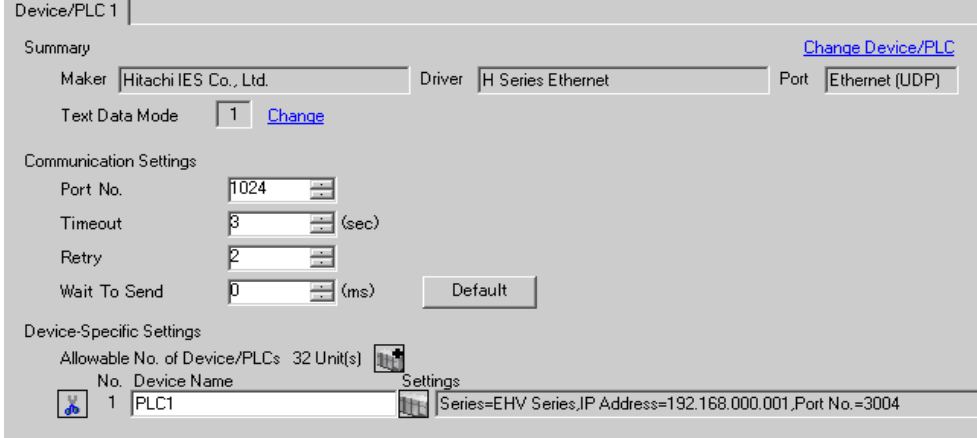

#### ◆ Device Setting

To display the [Individual Device Settings] dialog box, from [Device-Specific Settings] in the [Device/PLC] window, select the External Device and click **[Settings]**. Select [EHV Series] from [Series].

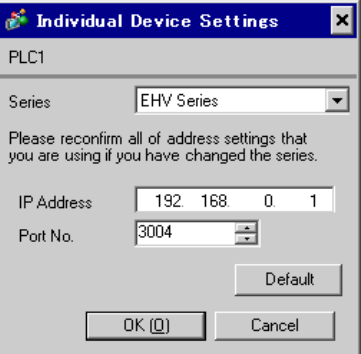

- Check with a network administrator about IP address. Do not set the duplicate IP address in the same network.
- Set IP address and Port Number on the External Device in the [Individual Device Settings] dialog box.
- You need to set IP address on the Display in offline mode.

## ■ External Device Settings (Connector for ethernet on EH-ETH2)

Use the setting tool (EH-ETH2 Configurator) for communication setting.

Note that the ladder software (Control Editor) is used for setting up the environment of the External Device.

Please refer to the manual of the EH-ETH2 for more details.

- 1. Assign the Ethernet unit to CPU unit by using [I/O assign] in the ladder software.
- 2. Turn ON the DIP Switch 1 and 6 of the Ethernet unit, and turn ON the power. Then, a temporary address (192.168.0.4) for accessing the Ethernet unit will be set.

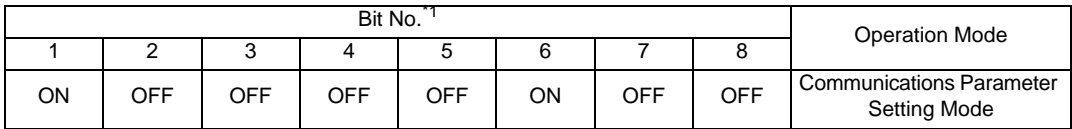

\*1 Use Bit No.4 to No.8 to set the fourth octet of IP address. The IP address is fixed to 192.168.0. until the third octet.

- 3. Connect the PC's Ethernet port and the EH-ETH2's Ethernet port by LAN cable. (Connect via HUB or connect directly using a cross cable.)
- 4. Start the setting tool.
- 5. Select [Communication Setting] from the [Option] menu.
- 6. Enter "192.168.0.4" in the IP address input box and click [OK].

To access, PC's IP address up to the third octet must be set to 192.168.0. (192.168.0.10, etc.)

- 7. Click [Set Ethernet Parameters] to display the setting dialog box.
- 8. Click [Online] and read out the current setting values.
- 9. Set each item as follows:
- IP Address Set

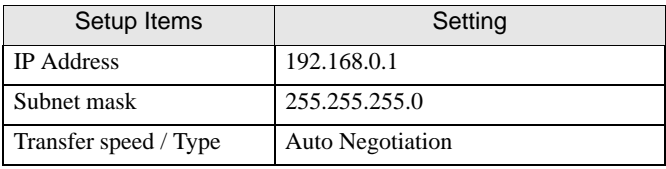

• Task Code Logical Port No. Set (Port1)

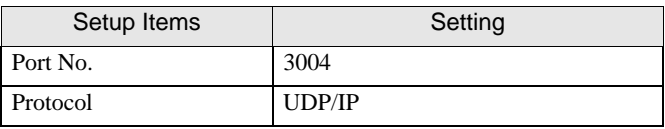

10. Click [Set] to display the setting complete dialog box and click [OK].

11. Turn OFF the power of the External Device. After turning OFF all DIP Switches, turn ON the power of the External Device.

#### ◆ Notes

• Check with a network administrator about IP address. Do not set the duplicate IP address in the same network.

## <span id="page-39-0"></span>3.17 Setting Example 17

- Settings of GP-Pro EX
- Communication Settings

To display the setup screen, from the [System Settings] workspace, select [Device/PLC].

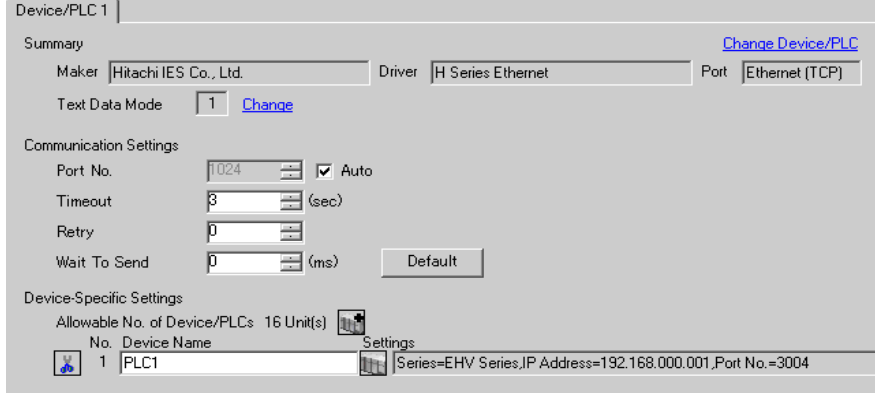

#### ◆ Device Setting

To display the [Individual Device Settings] dialog box, from [Device-Specific Settings] in the [Device/PLC] window, select the External Device and click [Fertings]. Select [EHV Series] from [Series].

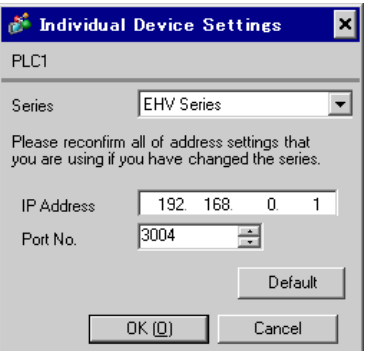

- Check with a network administrator about IP address. Do not set the duplicate IP address in the same network.
- Set IP address and Port Number on the External Device in the [Individual Device Settings] dialog box.
- You need to set IP address on the Display in offline mode.

## External Device Settings (Ethernet communication port on EH-R2LH)

Use the EH remote slave station IP address setting tool (Version 1.00) for communication setting. Please refer to the manual of the External Device for more details.

1. Set [INIT] of the mode setting SW on the slave station communications module to the "ON" position.

**NOTE** 

When [INIT] of the mode setting SW is set to "ON", settings are temporarily changed to following contents.

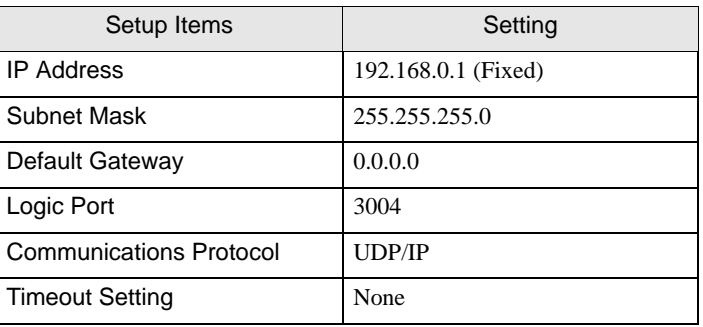

- 2. Turn on the power.
- 3. Start up the EH remote slave station IP address setting tool.
- 4. Click [Connect] and read out the current setting values.

To access, PC's IP address up to the third octet must be set to 192.168.0. (192.168.0.10, etc.)

- 5. Set each item as follows:
- IP Address Setting

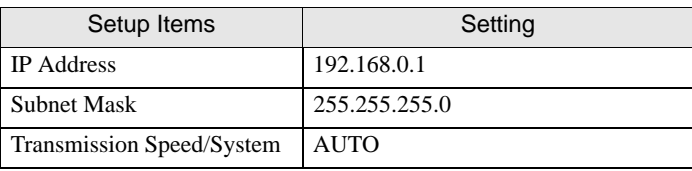

• Logic Port No. Setting (Port1)

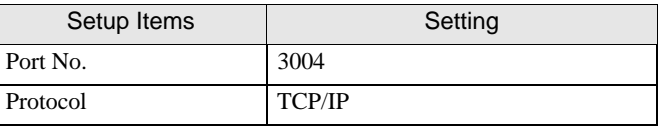

- 6. Click [Set].
- 7. Confirm the setting complete message and press [OK].
- 8. Turn OFF the power of the External Device. After setting OFF [INIT] of the mode setting SW on the slave station communications module, turn ON the power of the External Device.

#### ◆ Notes

• Check with a network administrator about IP address. Do not set the duplicate IP address in the same network.

## <span id="page-41-0"></span>3.18 Setting Example 18

- Settings of GP-Pro EX
- Communication Settings

To display the setup screen, from the [System Settings] workspace, select [Device/PLC].

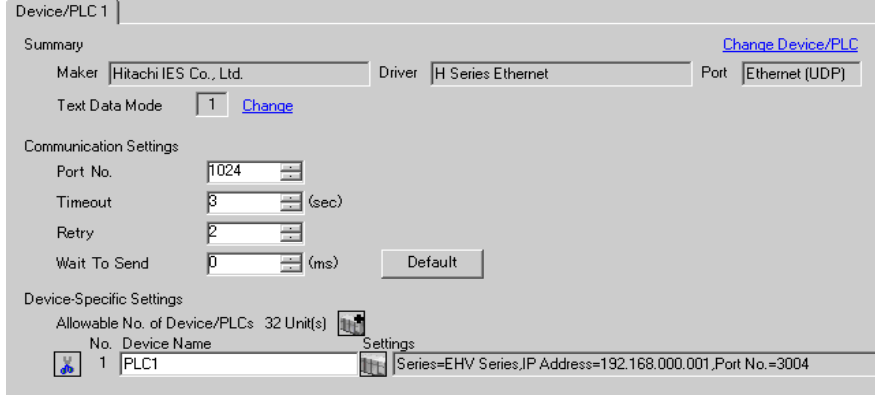

#### ◆ Device Setting

To display the [Individual Device Settings] dialog box, from [Device-Specific Settings] in the [Device/PLC] window, select the External Device and click [Fertings]. Select [EHV Series] from [Series].

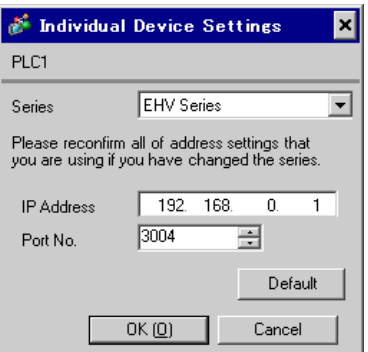

- Check with a network administrator about IP address. Do not set the duplicate IP address in the same network.
- Set IP address and Port Number on the External Device in the [Individual Device Settings] dialog box.
- You need to set IP address on the Display in offline mode.

## External Device Settings (Ethernet communication port on EH-R2LH)

Use the EH remote slave station IP address setting tool (Version 1.00) for communication setting. Please refer to the manual of the External Device for more details.

1. Set [INIT] of the mode setting SW on the slave station communications module to the "ON" position.

**NOTE** 

When [INIT] of the mode setting SW is set to "ON", settings are temporarily changed to following contents.

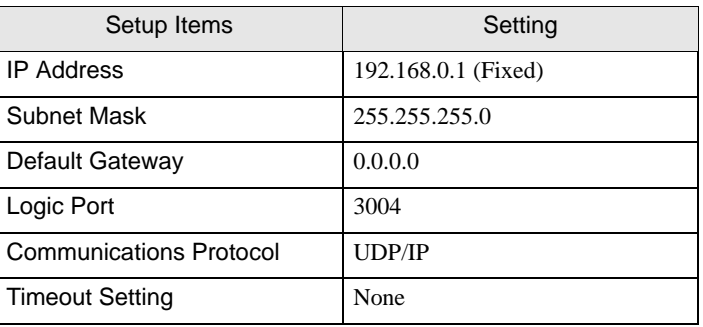

- 2. Turn on the power.
- 3. Start up the EH remote slave station IP address setting tool.
- 4. Click [Connect] and read out the current setting values.

To access, PC's IP address up to the third octet must be set to 192.168.0. (192.168.0.10, etc.)

- 5. Set each item as follows:
- IP Address Setting

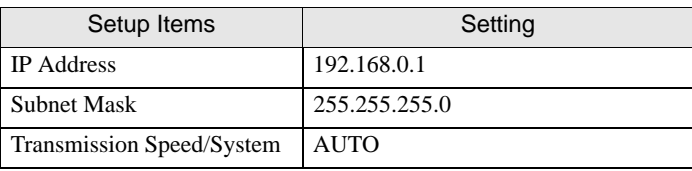

• Logic Port No. Setting (Port1)

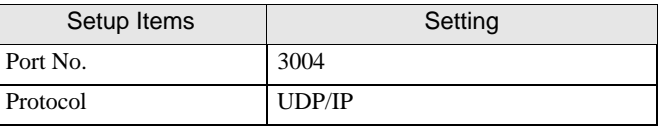

- 6. Click [Set].
- 7. Confirm the setting complete message and press [OK].
- 8. Turn OFF the power of the External Device. After setting OFF [INIT] of the mode setting SW on the slave station communications module, turn ON the power of the External Device.

#### ◆ Notes

• Check with a network administrator about IP address. Do not set the duplicate IP address in the same network.

## <span id="page-43-0"></span>3.19 Setting Example 19

- Settings of GP-Pro EX
- Communication Settings

To display the setup screen, from the [System Settings] workspace, select [Device/PLC].

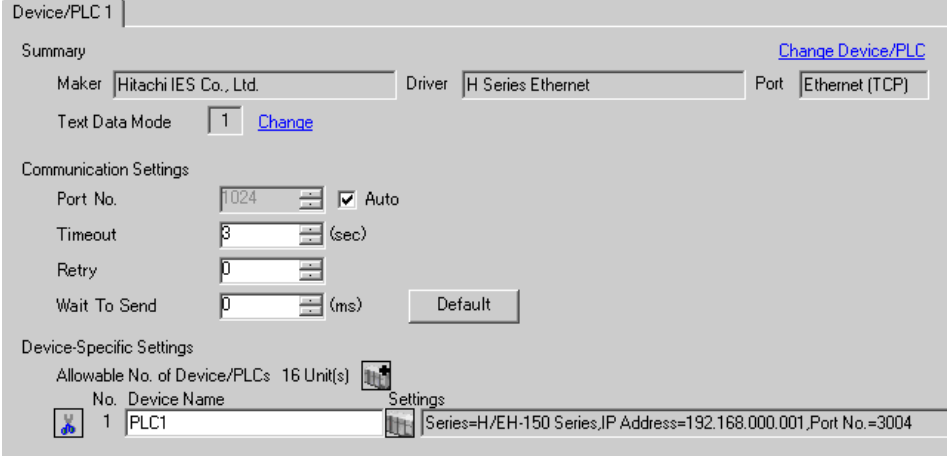

#### ◆ Device Setting

To display the [Individual Device Settings] dialog box, from [Device-Specific Settings] in the [Device/PLC] window, select the External Device and click [H] [Settings]. Select [H/EH-150 Series] from [Series].

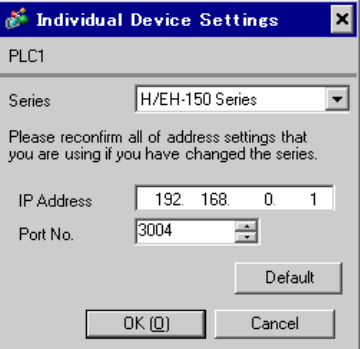

- Check with a network administrator about IP address. Do not set the duplicate IP address in the same network.
- Set IP address and Port Number on the External Device in the [Individual Device Settings] dialog box.
- You need to set IP address on the Display in offline mode.

## External Device Settings (Communication port on EH-OBETH)

Set the communication setting for both the Basic unit and EH-OBETH.

◆ Basic unit Setting

Use the ladder software (LADDER EDITOR for Windows) for communication setting.

Please refer to the manual of the ladder software for more details.

- 1. Select [Online] from the menu bar of the ladder software.
- 2. Select [I/O Monitor] from the [Window] menu.
- 3. Select [I/O monitor setting] from the [Edit] menu.
- 4. Enter "WRF03D" in [I/O No.]. Select the [Add/Insert/Overwrite 16 points from the set I/O No.] check box of [POINT NO.] and click [Add].
- 5. Select [Set Reset] from the [Monitor] menu.
- 6. Set the items as follows and click [Execute].

| Setup Items | Setting           |
|-------------|-------------------|
| $I/O$ No.   | WRF03D            |
| Input       | hexadecimal value |
| Set value   | 8300              |

**NOTE** 

• The setting value which is input into WRF03D is decided by the setting of each bit. The contents of 8300H are as follows.

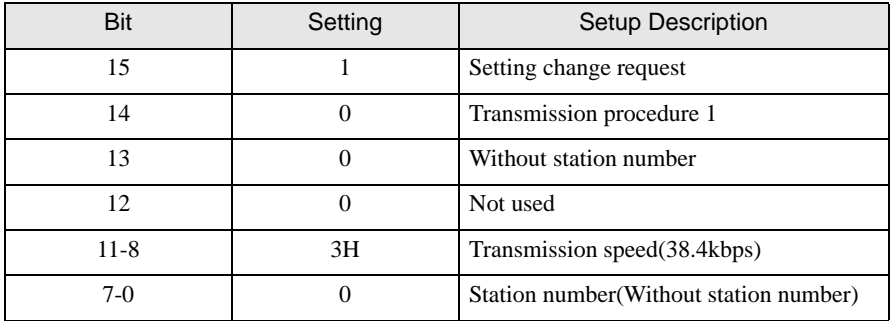

• When 8300H is set to WRF03D, current value is changed to 0300H.

#### ◆ EH-OBETH Setting

Use a Web Browser to access the External Device communication settings.

Please refer to the manual of the External Device for more details.

- 1. Start a Web Browser on the PC.
- 2. Enter "http://192.168.0.1/" in the address input box of the Web Browser and press Enter key.

To access, PC's IP address up to the third octet must be set to 192.168.0. (192.168.0.10, etc.)

• The factory default IP address of EH-OBETH is "192.168.0.1". **NOTE** 

3. Enter "root" in the [user name] and click [OK].

• The factory default username of EH-OBETH is "root". The password is not set. NOTE

4. Select [English] from the [SELECT Language].

5. Select [NETWORK] from the MENU frame. Set the items as follows and click [OK].

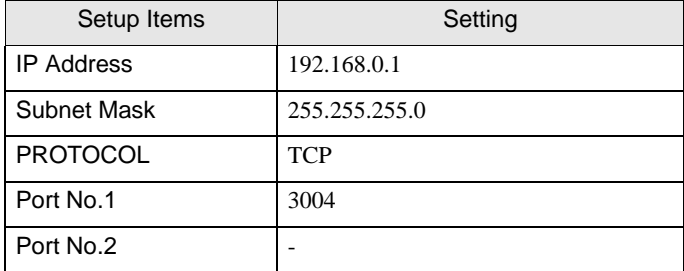

6. Select [SERIAL] from the MENU frame. Set the items as follows and click [OK].

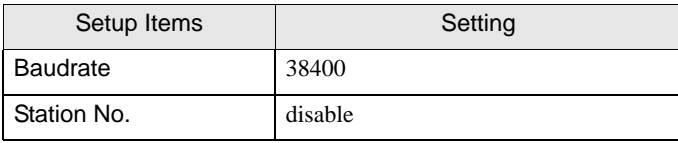

7. Select [SYSTEM] from the MENU frame.

8. Select the [SAVE] check box and click [OK].

9. Select the [REBOOT] check box to enable the changes and click [OK].

#### ◆ Notes

• Check with a network administrator about IP address. Do not set the duplicate IP address in the same network.

## <span id="page-46-0"></span>3.20 Setting Example 20

- Settings of GP-Pro EX
- ◆ Communication Settings

To display the setup screen, from the [System Settings] workspace, select [Device/PLC].

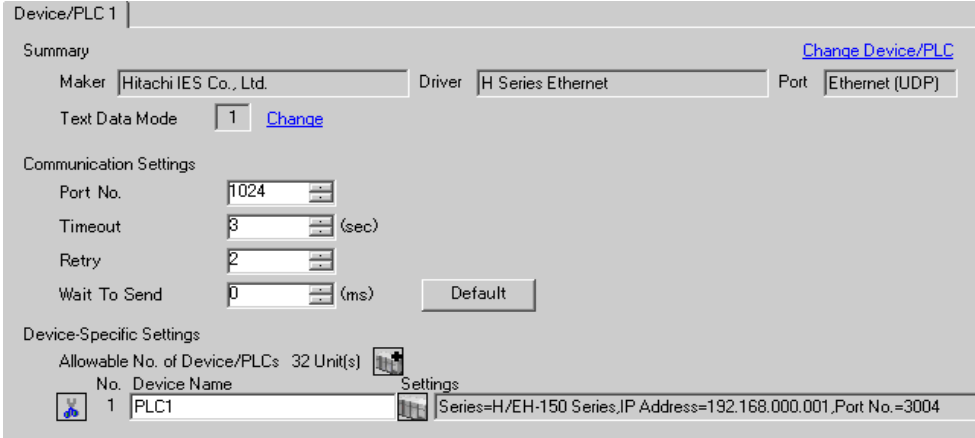

#### ◆ Device Setting

To display the [Individual Device Settings] dialog box, from [Device-Specific Settings] in the [Device/PLC] window, select the External Device and click [Fertings]. Select [H/EH-150 Series] from [Series].

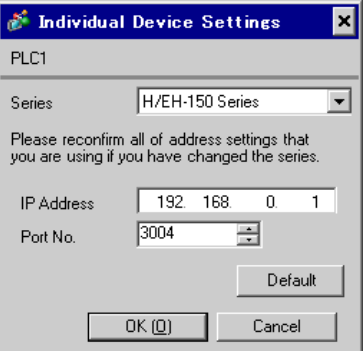

- Check with a network administrator about IP address. Do not set the duplicate IP address in the same network.
- Set IP address and Port Number on the External Device in the [Individual Device Settings] dialog box.
- You need to set IP address on the Display in offline mode.

## External Device Settings (Communication port on EH-OBETH)

Set the communication setting for both the Basic unit and EH-OBETH.

◆ Basic unit Setting

Use the ladder software (LADDER EDITOR for Windows) for communication setting.

Please refer to the manual of the ladder software for more details.

- 1. Select [Online] from the menu bar of the ladder software.
- 2. Select [I/O Monitor] from the [Window] menu.
- 3. Select [I/O monitor setting] from the [Edit] menu.
- 4. Enter "WRF03D" in [I/O No.]. Select the [Add/Insert/Overwrite 16 points from the set I/O No.] check box of [POINT NO.] and click [Add].
- 5. Select [Set Reset] from the [Monitor] menu.
- 6. Set the items as follows and click [Execute].

| Setup Items | Setting           |
|-------------|-------------------|
| $I/O$ No.   | WRF03D            |
| Input       | hexadecimal value |
| Set value   | 8300              |

**NOTE** 

• The setting value which is input into WRF03D is decided by the setting of each bit. The contents of 8300H are as follows.

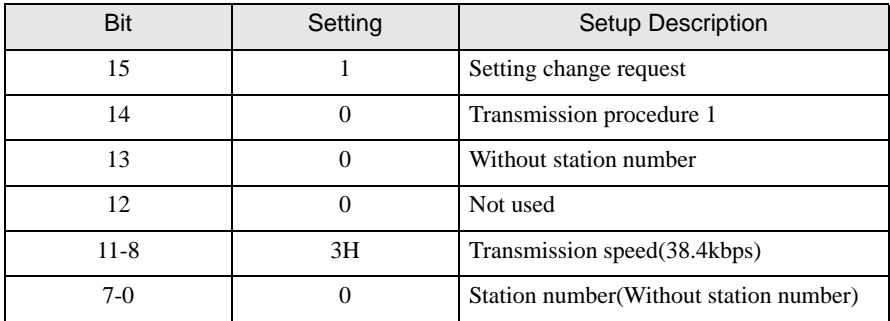

• When 8300H is set to WRF03D, current value is changed to 0300H.

#### ◆ EH-OBETH Setting

Use the Web Browser to access the External Device for communication setting.

Please refer to the manual of the External Device for more details.

- 1. Start a Web Browser on the PC.
- 2. Enter "http://192.168.0.1/" in the address input box of the Web Browser and press Enter key. The login dialog box will display.

To access, PC's IP address up to the third octet must be set to 192.168.0. (192.168.0.10, etc.)

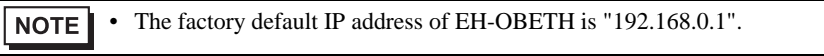

3. Enter "root" in the [user name] and click [OK].

• The factory default username of EH-OBETH is "root". The password is not set. **NOTE** 

4. Select [English] from the [SELECT Language].

5. Select [NETWORK] from the MENU frame. Set the items as follows and click [OK].

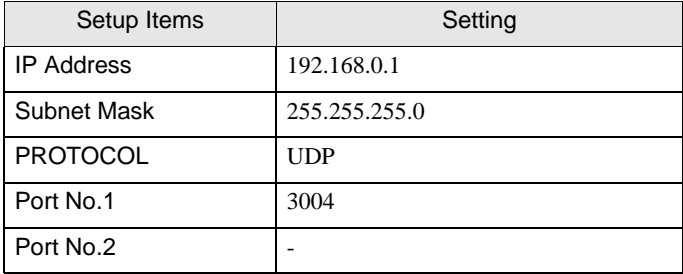

6. Select [SERIAL] from the MENU frame. Set the items as follows and click [OK].

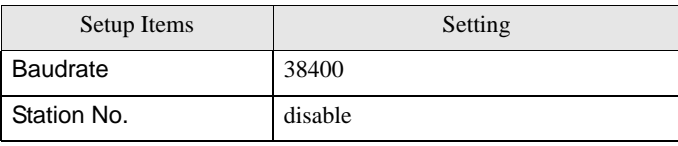

7. Select [SYSTEM] from the MENU frame.

8. Select the [SAVE] check box and click [OK].

9. Select the [REBOOT] check box to enable the changes and click [OK].

#### ◆ Notes

• Check with a network administrator about IP address. Do not set the duplicate IP address in the same network.

# <span id="page-49-0"></span>4 Setup Items

Set communication settings of the Display with GP-Pro Ex or in offline mode of the Display.

The setting of each parameter must be identical to that of External Device.

<sup><sup>3</sup>/3</sup> Communication Settings" (page 8)

NOTE

Set the Display's IP address in offline mode.

Cf. Maintenance/Troubleshooting Guide "Ethernet Settings"

## 4.1 Setup Items in GP-Pro EX

## Communication Settings

To display the setting screen, select [Device/PLC Settings] from [System setting window] in workspace.

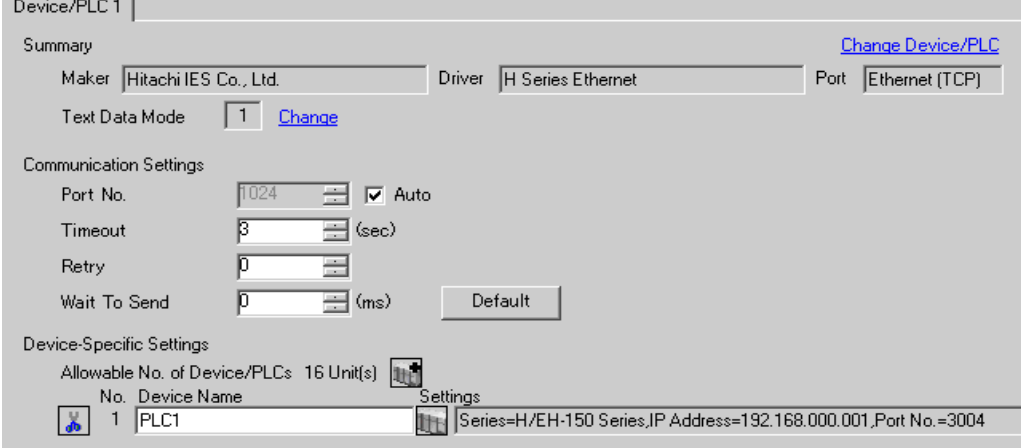

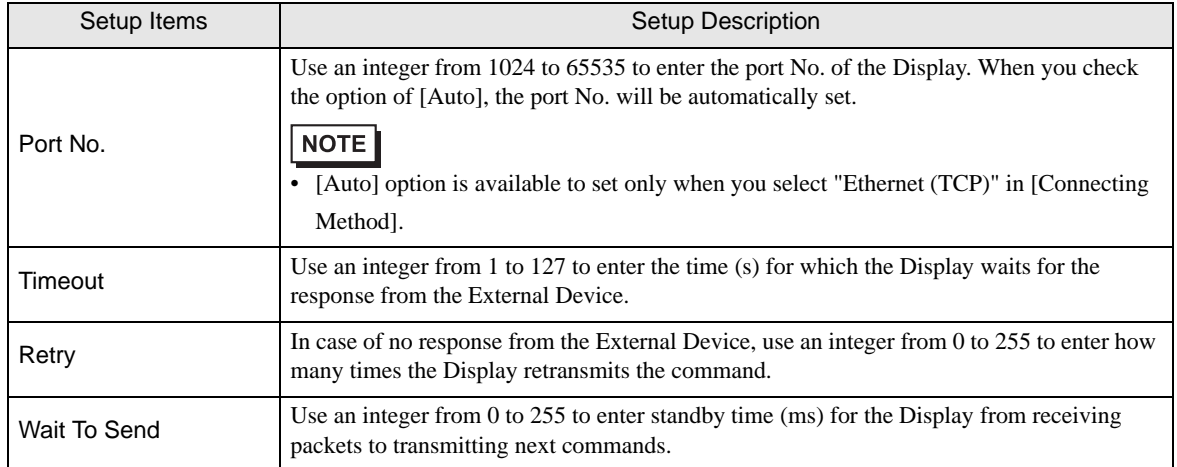

## Device Setting

To display the [Individual Device Settings] dialog box, from [Device-Specific Settings] in the [Device/PLC] window, select the External Device and click [Fettings].

When connecting multiple External Devices, you can click  $\prod_{i=1}^{\infty}$  from [Device-Specific Settings] of [Device/PLC Settings] to add the External Device which is available to set.

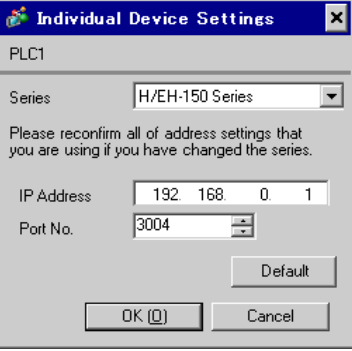

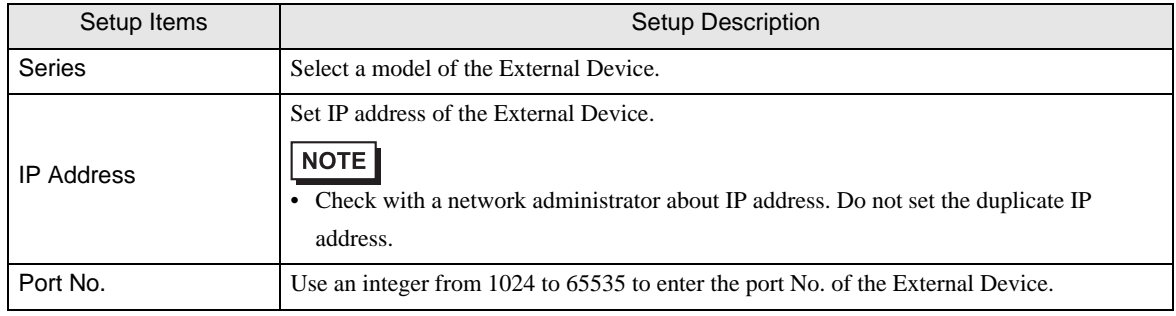

## 4.2 Settings in Offline Mode

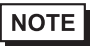

• Refer to the Maintenance/Troubleshooting Guide for information on how to enter offline mode or about the operation.

Cf. Maintenance/Troubleshooting Guide "Offline Mode"

## ■ Communication Settings

To display the setting screen, touch [Device/PLC Settings] from [Peripheral Settings] in the offline mode. Touch the External Device you want to set from the displayed list.

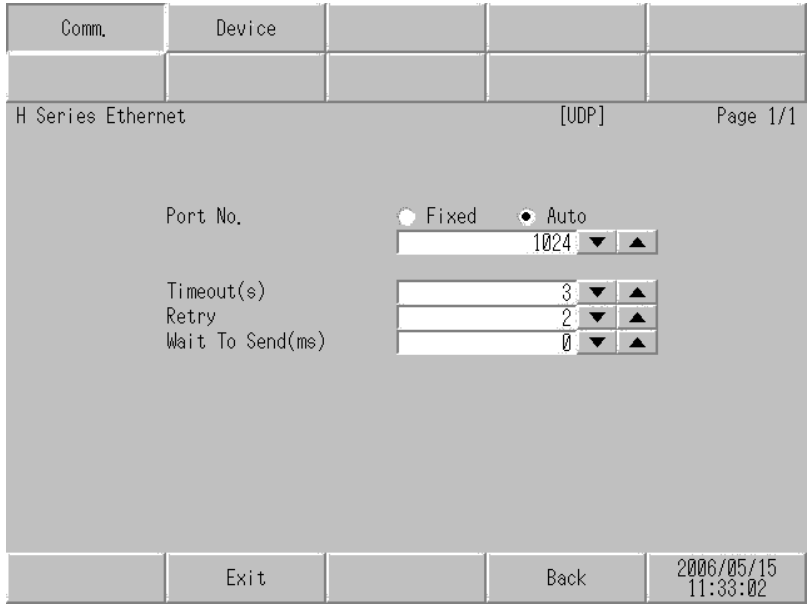

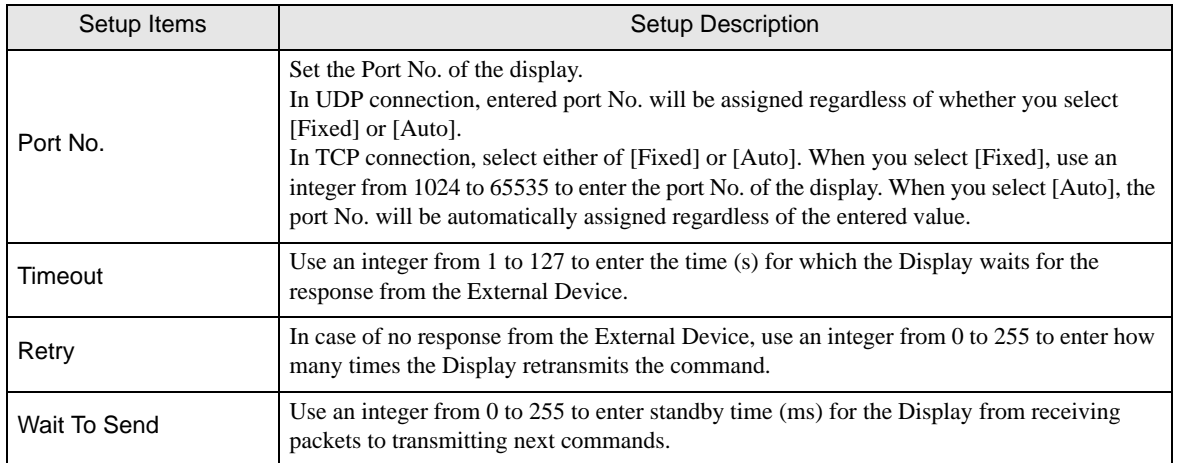

## **Device Setting**

To display the setting screen, touch [Device/PLC Settings] from [Peripheral Settings]. Touch the External Device you want to set from the displayed list, and touch [Device Settings].

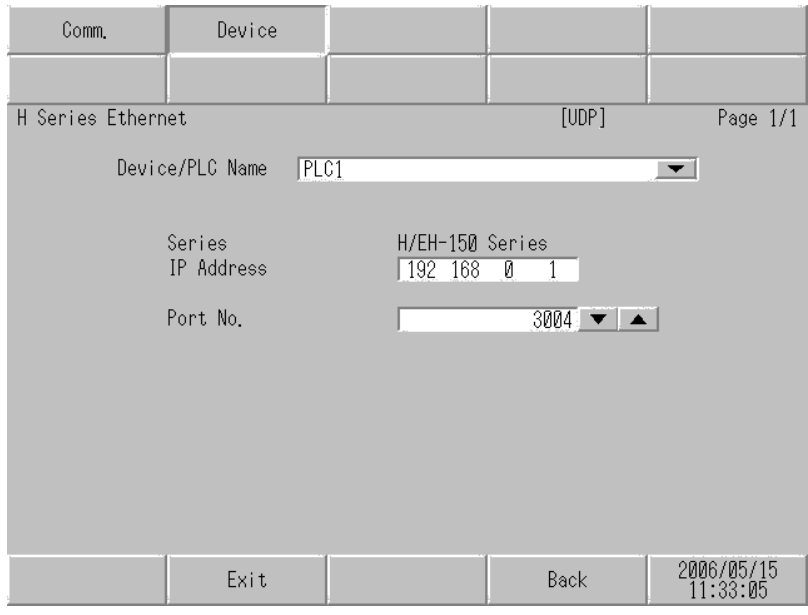

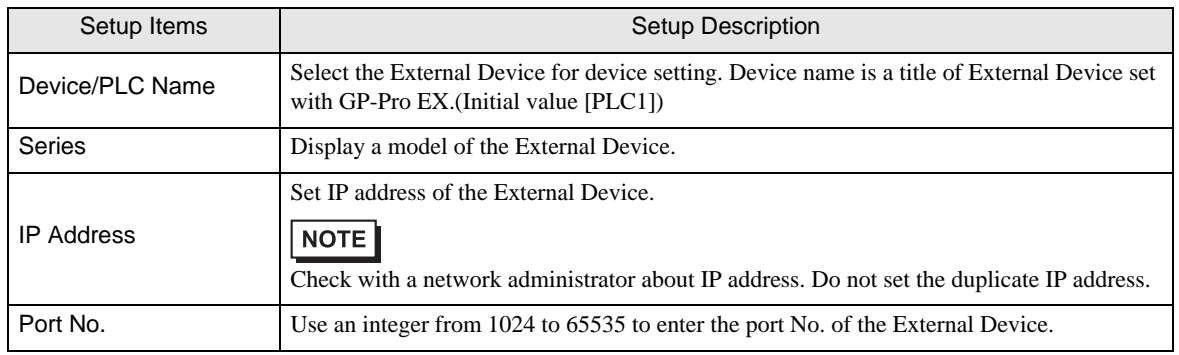

# <span id="page-53-0"></span>5 Supported Device

Range of supported device address is shown in the table below. Please note that the actually supported range of the devices varies depending on the External Device to be used. Please check the actual range in the manual of your External Device.

## 5.1 H / EH-150 / MICRO-EH Series

This address can be specified as system data area.

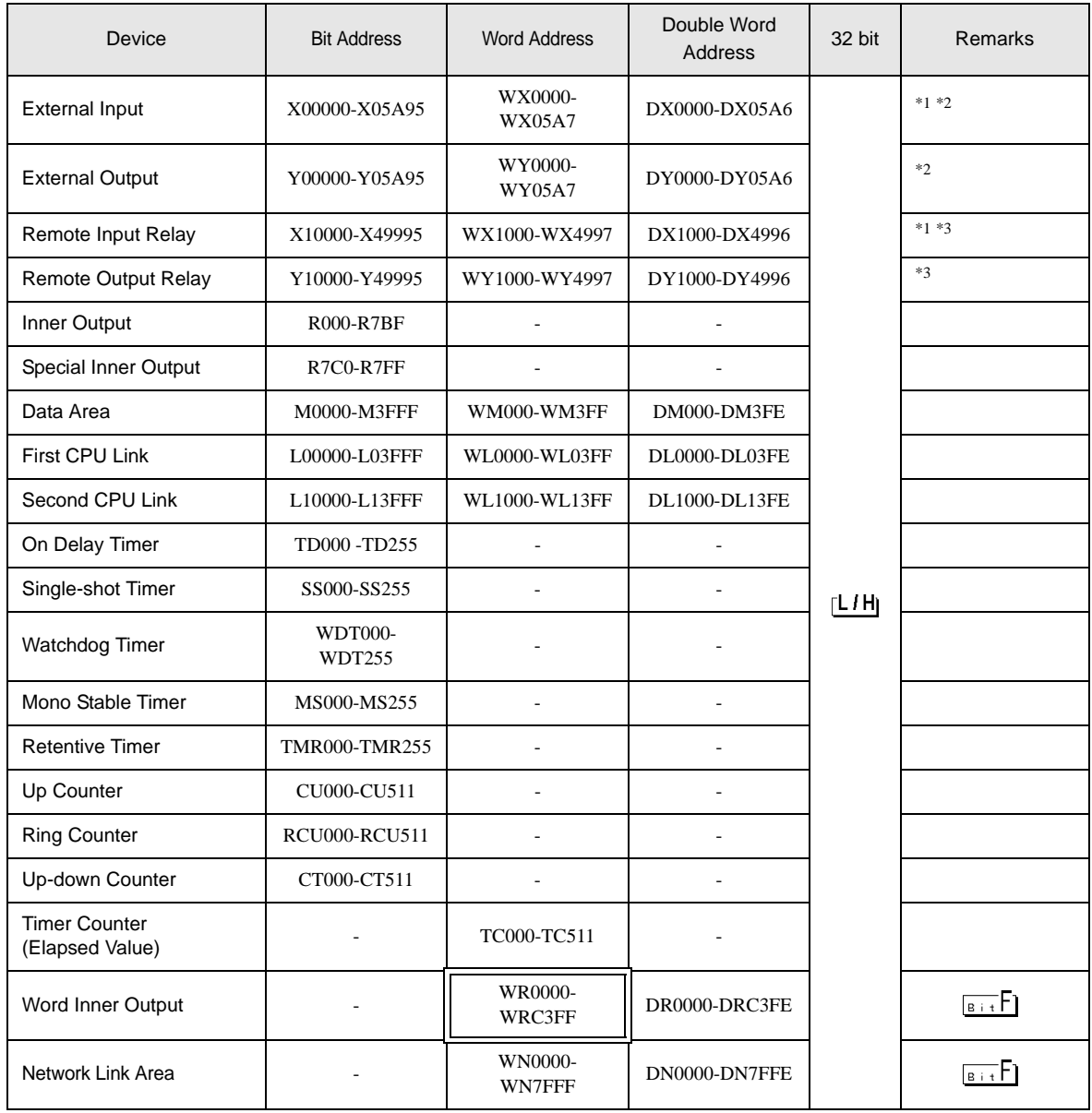

\*1 Write disable

#### <span id="page-54-0"></span>\*2 Specify as shown below.

(Example) External input unit No.1, Slot No.2, Inner Module Bit No.34

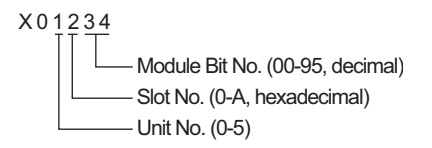

(Example) External input unit No.1, Slot No.2, Inner Module Word No.3

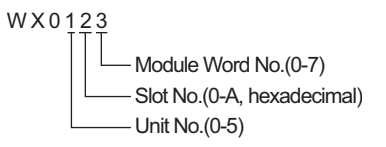

#### \*3 Specify as shown below.

(Example) Remote External Input Remote Master No.1, Remote Slave No.2, Slot No.3, Inner Module Bit No.45

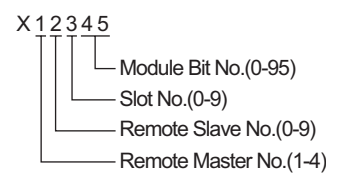

(Example) Remote External Input Remote Master No.1, Remote Slave No.2, Slot No.3, Inner Module Word No.4

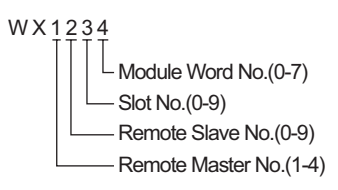

• Available type and range of device vary depending on CPU. Be sure to check them in each CPU **NOTE** manual before using.

## ■ CPU How to set address when using the link

Set the check box of "Use CPU Link" to ON.

When using CPU Link, loop No. and unit No. are added to the address.

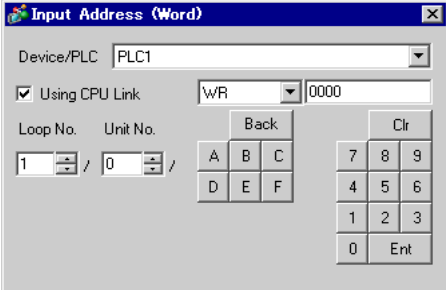

(Example) Loop No.1, Unit No.2

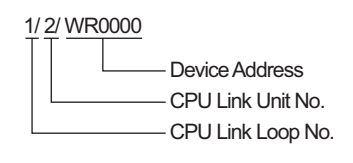

• Please refer to the GP-Pro EX Reference Manual for system data area. NOTE

- Cf. GP-Pro EX Reference Manual "LS Area (Direct Access Method Area)"
- Please refer to the precautions on manual notation for icons in the table.

)"Manual Symbols and Terminology"

5.2 Web Controller Series

This address can be specified as system data area.

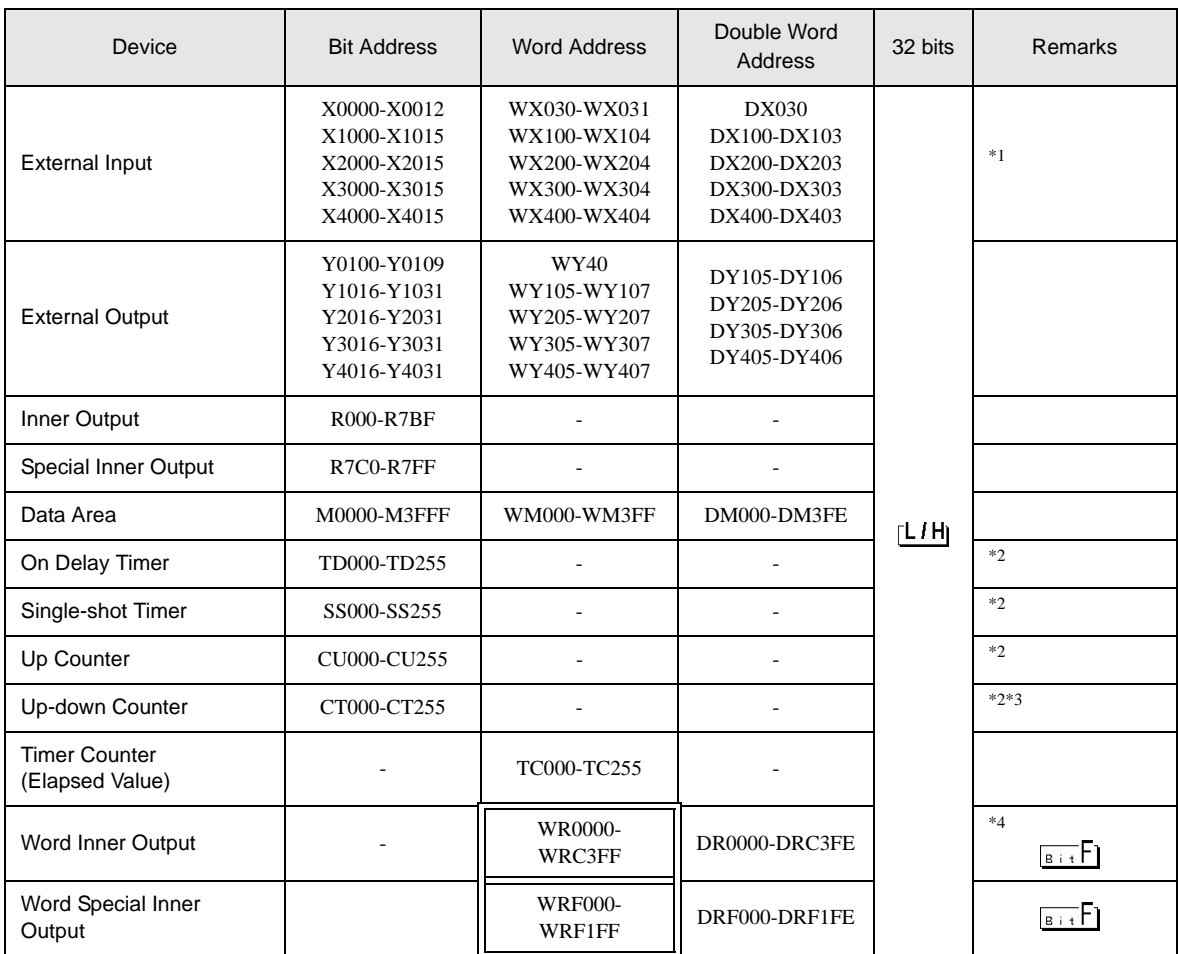

\*1 Write disable

\*2 Each timer or counter needs to be defined on the ladder program.

\*3 Both the Up-down counter Up input and Down input are defined by CT, however, the device names of the External Device are CTU, CTD respectively.

To access CTU, define the corresponding address as CTU on the ladder program of the External Device. Similarly, to access CTD, define the corresponding address as CTD on the ladder program of the External Device.

\*4 For EH-WD10DR, the address range is [WR0000-WR3FFF] for Word Address and [DR0000-DR3FFE] for Double Word Address.

Please refer to the GP-Pro EX Reference Manual for system data area. **NOTE** 

Cf. GP-Pro EX Reference Manual "LS Area (Direct Access Method Area)"

• Please refer to the precautions on manual notation for icons in the table.

)"Manual Symbols and Terminology"

## 5.3 EHV Series

This address can be specified as system data area.

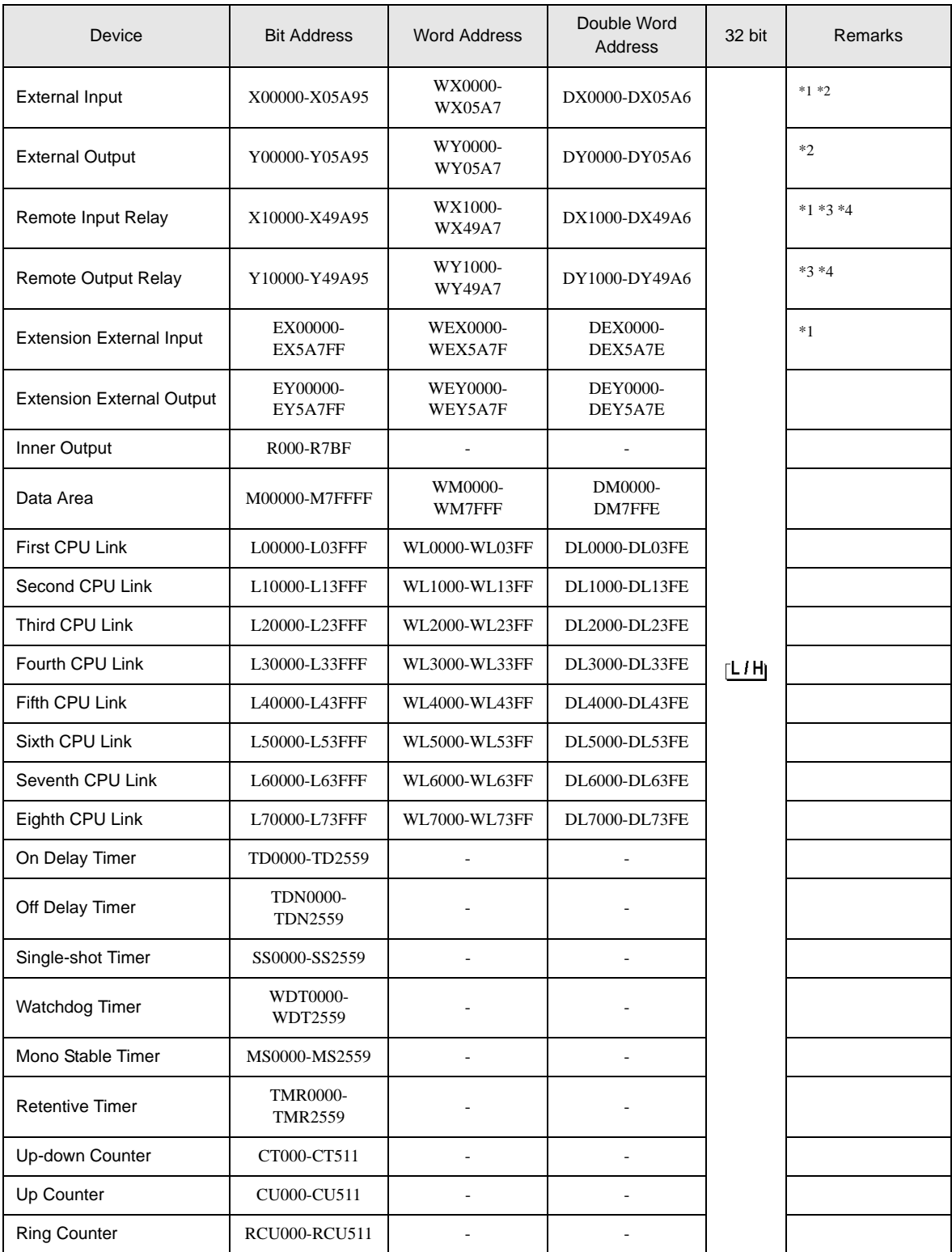

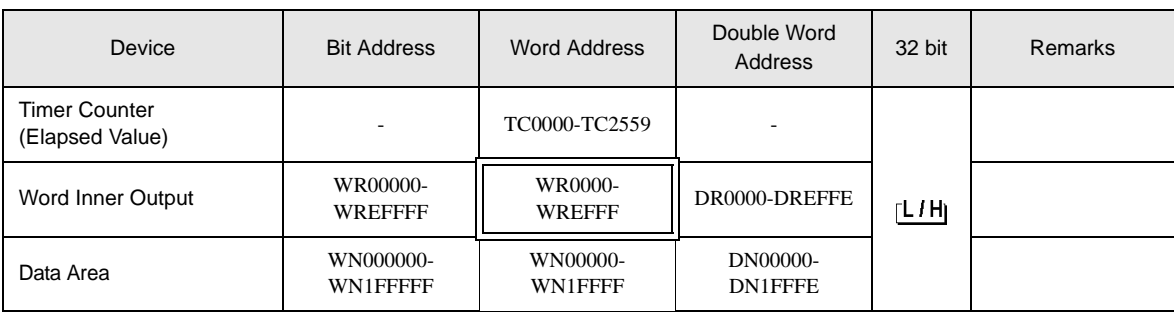

\*1 Write disable

\*2 Specify as shown below.

(Example) External input unit No.1, Slot No.2, Inner Module Bit No.34

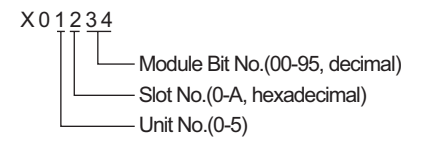

(Example) External input unit No.1, Slot No.2, Inner Module Word No.3

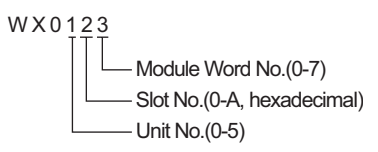

#### \*3 Specify as shown below.

(Example) Remote External Input Remote Master No.1, Remote Slave No.2, Slot No.3, Inner Module Bit No.45

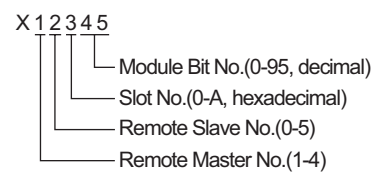

(Example) Remote External Input Remote Master No.1, Remote Slave No.2, Slot No.3, Inner Module Word No.4

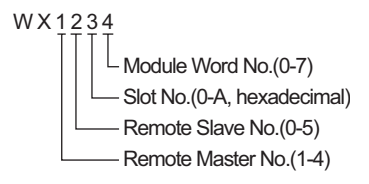

\*4 When using the optical remote communications module, specify as shown below: (Example) Master Station No.1, Slave Station No.2, Slot No.3, Inner Module Bit No.45

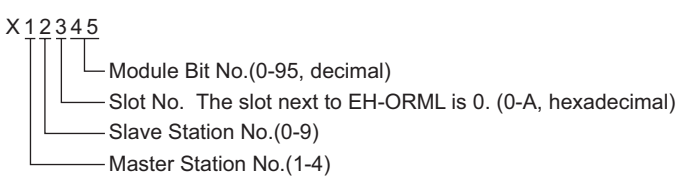

(Example) Master Station No.1, Slave Station No.2, Slot No.3, Inner Module Word No.4

W X 1 2 3 4  $L$  Module Word No.(0-7) Slot No. The slot next to EH-ORML is 0. (0-A, hexadecimal) Slave Station No.(0-9) Master Station No.(1-4)

#### When using CPU Link

Set the check box of "Use CPU Link" to ON.

When using CPU Link, loop No. and unit No. are added to the address.

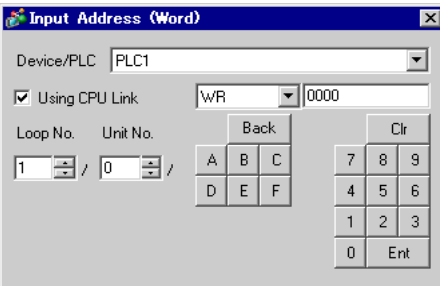

(Example) Loop No.1, Unit No.2

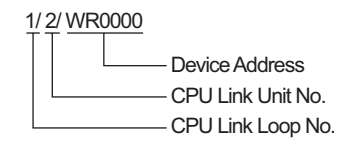

NOTE • Please refer to the GP-Pro EX Reference Manual for system data area.

Cf. GP-Pro EX Reference Manual "LS Area (Direct Access Method Area)"

• Please refer to the precautions on manual notation for icons in the table.

)"Manual Symbols and Terminology"

# <span id="page-60-0"></span>6 Device Code and Address Code

Use device code and address code when you select "Device Type & Address" for the address type in data displays.

## 6.1 H / EH-150 / MICRO-EH Series

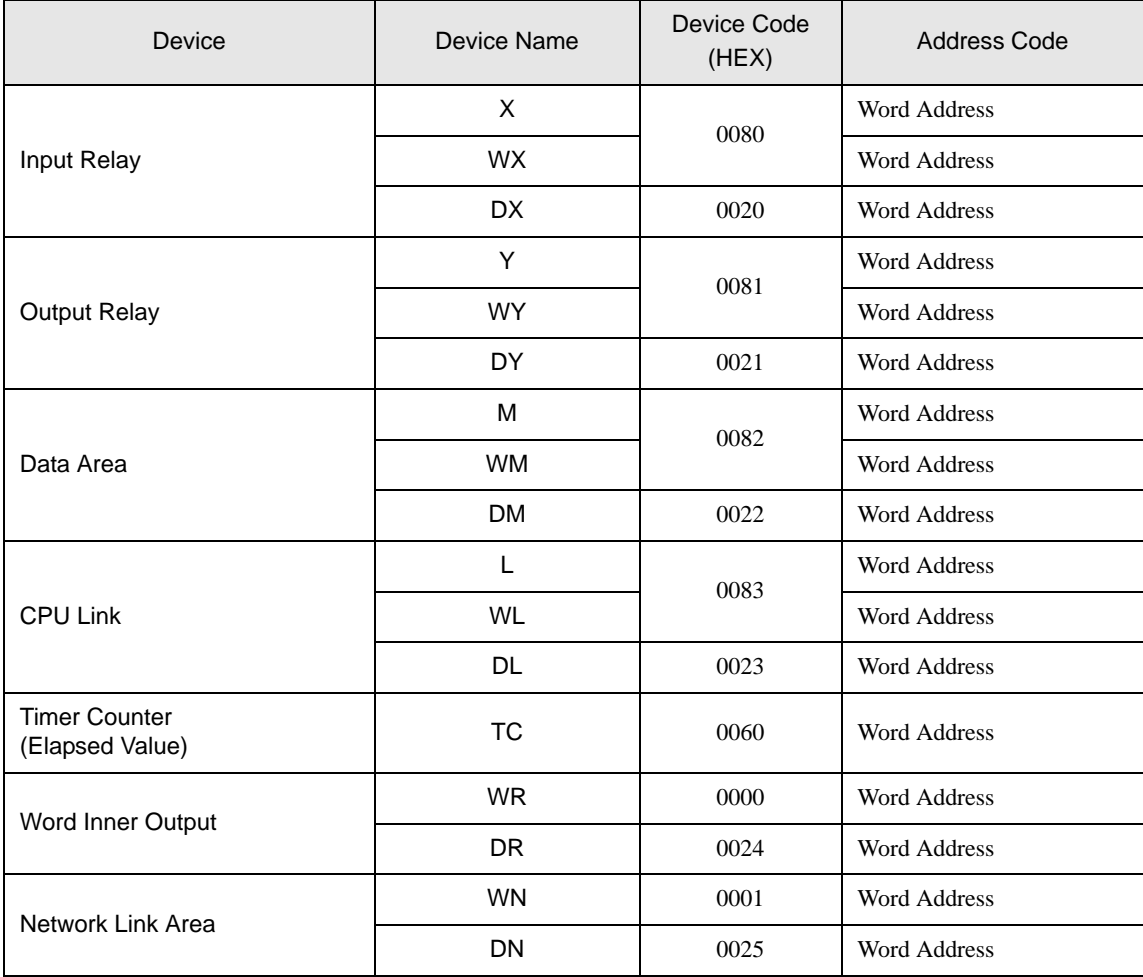

## 6.2 Web Controller Series

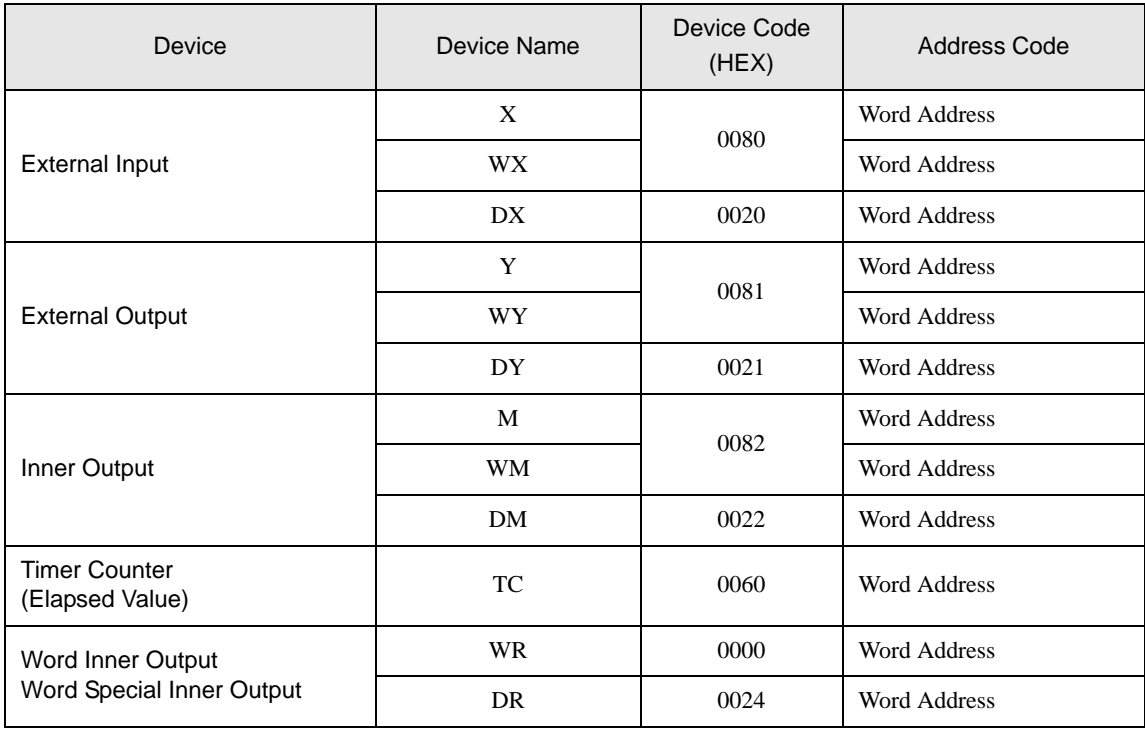

## 6.3 EHV Series

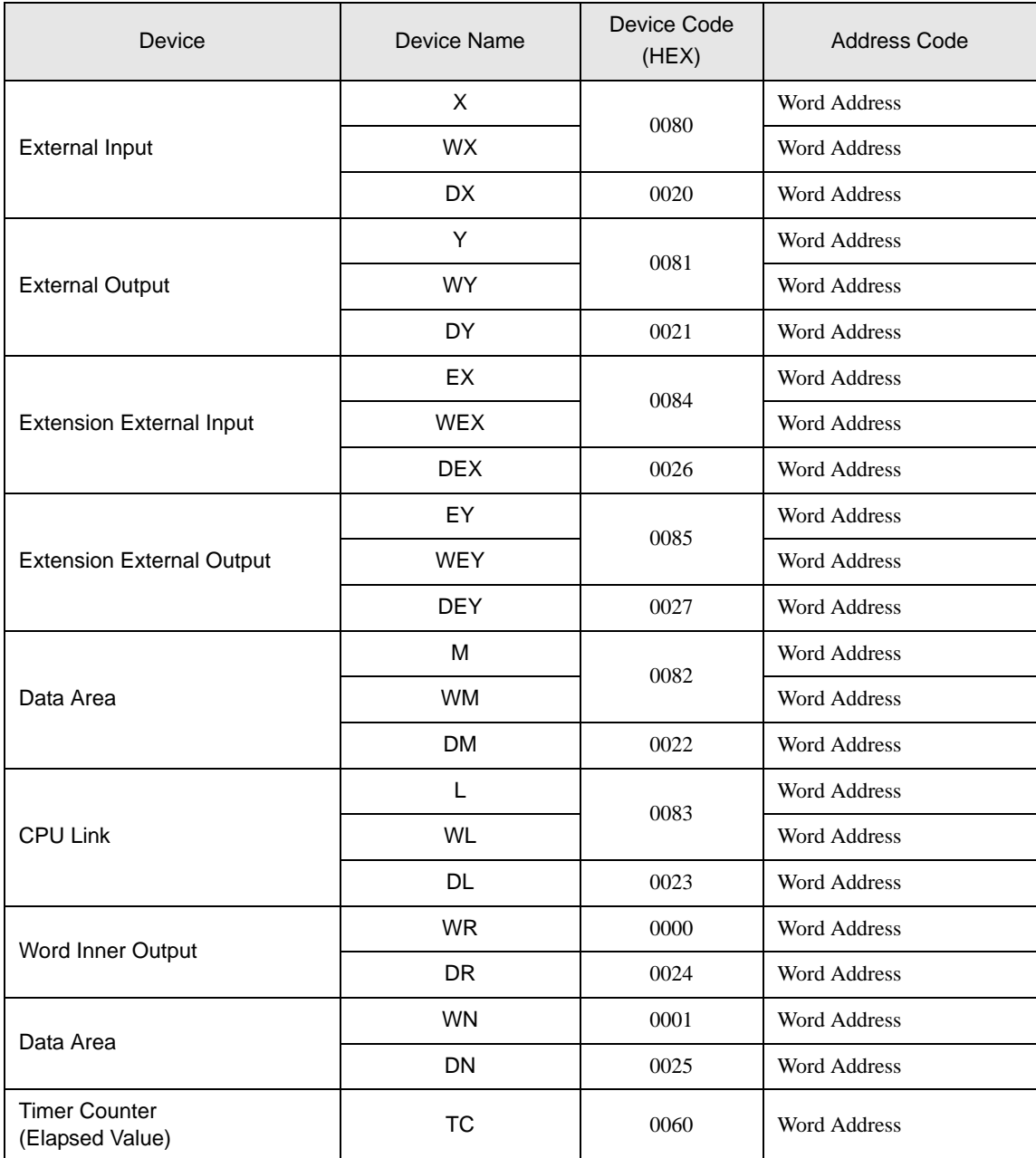

## <span id="page-63-0"></span>7 Error Messages

Error messages are displayed on the screen of the Display as follows: "No.:Device Name:Error Message (Error Occurrence Area)". Each description is shown below.

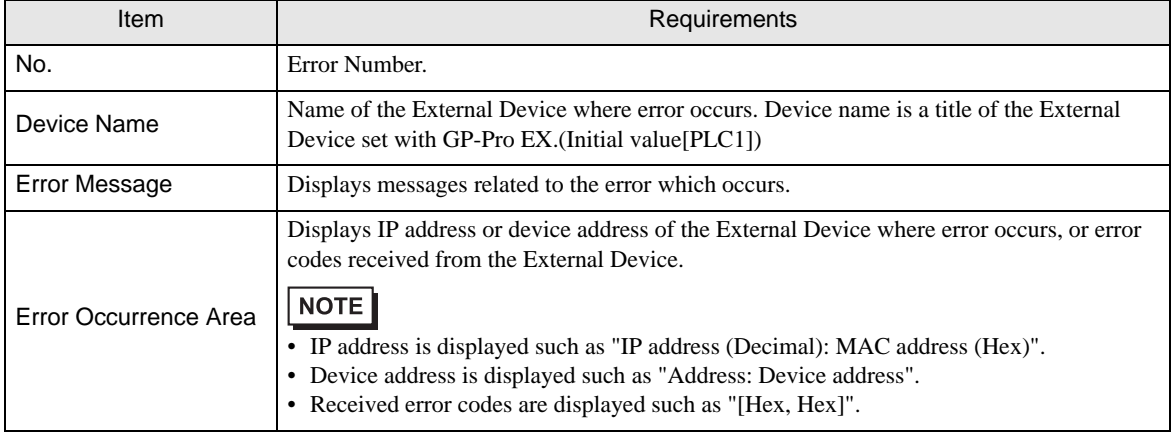

Display Examples of Error Messages

"RHAA035: PLC1: Error has been responded for device write command (Error Code: [02H,02H])"

• Refer to your External Device manual for details on received error codes. **NOTE** 

> • Refer to "Display-related errors" in "Maintenance/Troubleshooting Guide" for details on the error messages common to the driver.

## **Driver-Specific Error Codes**

Error codes are sent as separated 2 bytes codes Example:

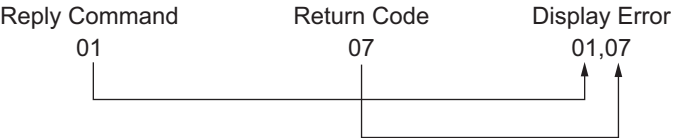

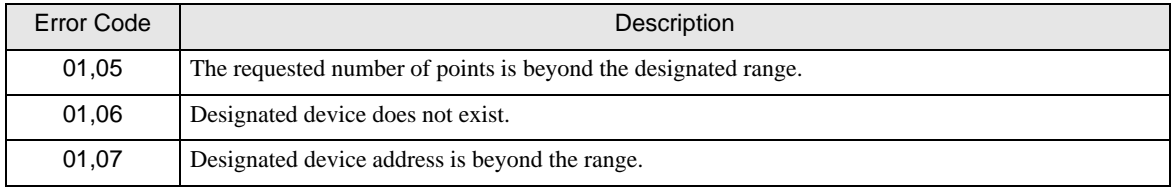

**NOTE** 

• Please refer to the manual of the External Device for more detail of received error codes.